# Конфигурирование панели оператора ИПЗ20. Руководство пользователя

# Содержание:

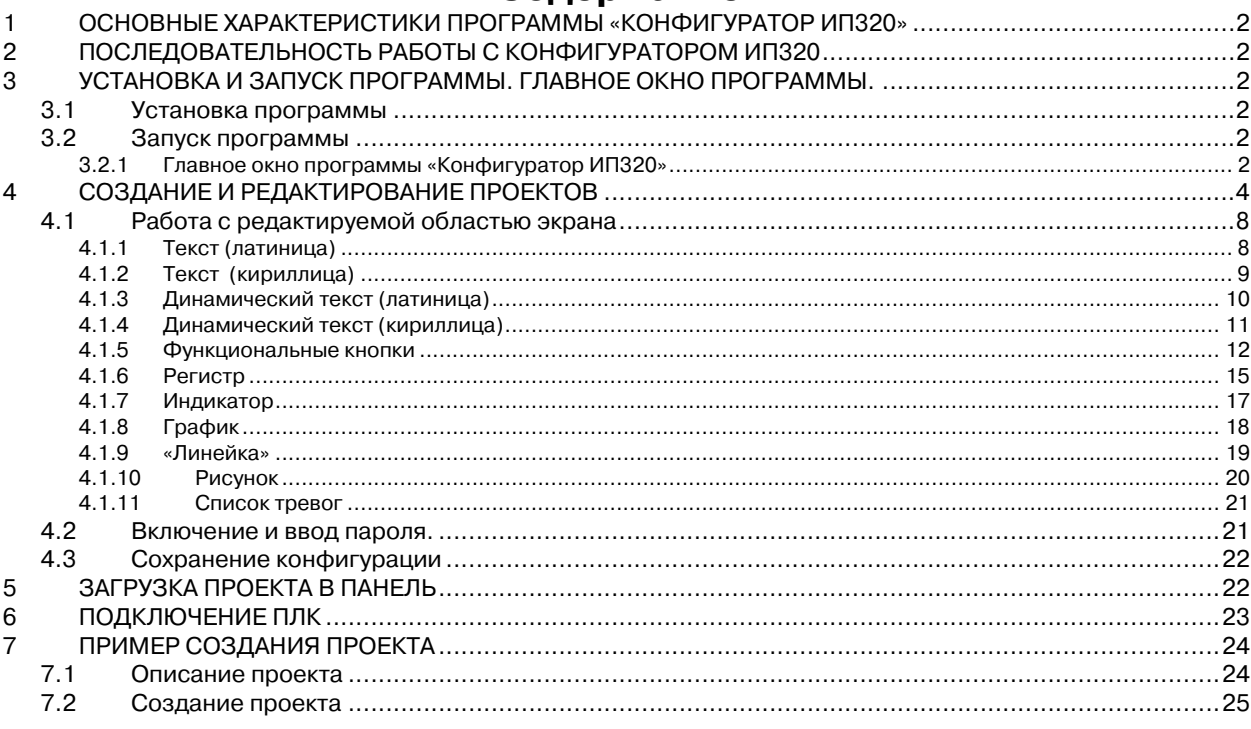

 $\overline{1}$ 

# <span id="page-1-0"></span>1 ОСНОВНЫЕ ХАРАКТЕРИСТИКИ ПРОГРАММЫ «КОНФИГУРАТОР ИПЗ20»

Конфигуратор ИП320 - это программное обеспечение (ПО), предназначенное для программирования панели оператора ИП320. ПО работает под управлением ОС MS Windows 98/2000/XP.

Конфигуратор ИП320 позволяет формировать и сохранять пользовательские экраны, отображаемые на дисплее панели ИП320 в процессе эксплуатации и настраивать обмен между панелью и ПЛК данными, отображаемыми в пользовательских экранах.

Примечание: Под термином "ПЛК" понимается программируемый логический контроллер или иной прибор, работающий в режиме подчиненного (Slave), с которого панель получает данные для отображения на пользовательских экранах. Аббревиатура "ПЛК" принята для краткости обозначения.

Пользовательские экраны включают наборы базовых элементов, каждый из которых позволяет управлять определенной функцией панели. К базовым элементам экрана относятся буквы (русские или английские) и символы, пиктограммы (индикатор, график, линейка, переключатель, регистр для отображения / редактирования данных, кнопки переключения экранов и другие элементы). Также на экранах могут располагаться элементы, позволяющие выполнить переключение между экранами, переключение между элементами отображения и редактирования данных и другие процедуры.

Совокупность экранов образует проект, который можно загрузить в проект или сохранить в виде файла на жестком диске компьютера.

Выбрав проект, пользователь может либо обратиться к одному из входящих в него экранов, либо создать новый экран.

В процессе эксплуатации оператор может выполнить переход между экранами отображения данных, установить и изменить значение параметра и т.д.

# 2 ПОСЛЕДОВАТЕЛЬНОСТЬ РАБОТЫ С КОНФИГУРАТОРОМ ИПЗ20

Последовательность операций в программе Конфигуратор ИП320 - следующая:

- $\mathbf{1}$ Установка программы «Конфигуратор ИП320».
- $2.$ Запуск программы «Конфигуратор ИП320»
- $\mathbf{3}$ . Создание нового или запуск существующего проекта
- 4. Создание нового экрана или редактирование существующего экрана
- $5<sub>1</sub>$ Сохранение изменений в проекте
- 6 Загрузка проекта в панель оператора ИПЗ20.

# З УСТАНОВКА И ЗАПУСК ПРОГРАММЫ. ГЛАВНОЕ ОКНО ПРОГРАММЫ.

#### 3.1 Установка программы

Для установки программы «Конфигуратор ИПЗ20» следует запустить файл установки (setup.exe) с диска, включаемого в комплект с панелью, и следовать инструкциям программы установки и следовать инструкциям программы установки. После установки на рабочем столе появится «иконка» Конфигуратор ИП320.

## 3.2 Запуск программы

Для запуска программы следует выбрать команду Пуск | Программы | OWEN | Конфигуратор ИПЗ20 | Конфигуратор ИПЗ20 или щелкнуть левой кнопкой мыши на «иконке» программы.

#### $3.2.1$ Главное окно программы «Конфигуратор ИП320»

После запуска файла IP320.exe на мониторе компьютера открывается главное окно программы (см. Рисунок 1).

Окно включает:

– Главное меню и главную панель инструментов (см. Таблица 1).

- В левой части окна расположена область «Экраны». В колонке «№» отображаются идентификационные номера экранов текущего проекта, в колонке «Название» - краткие наименования экранов.
- Ниже расположены кнопки «Новый», предназначенная для создания нового экрана, и «Удалить», удаляющая выделенный в списке экран.
- В правой верхней части окна расположена область редактирования экранов.

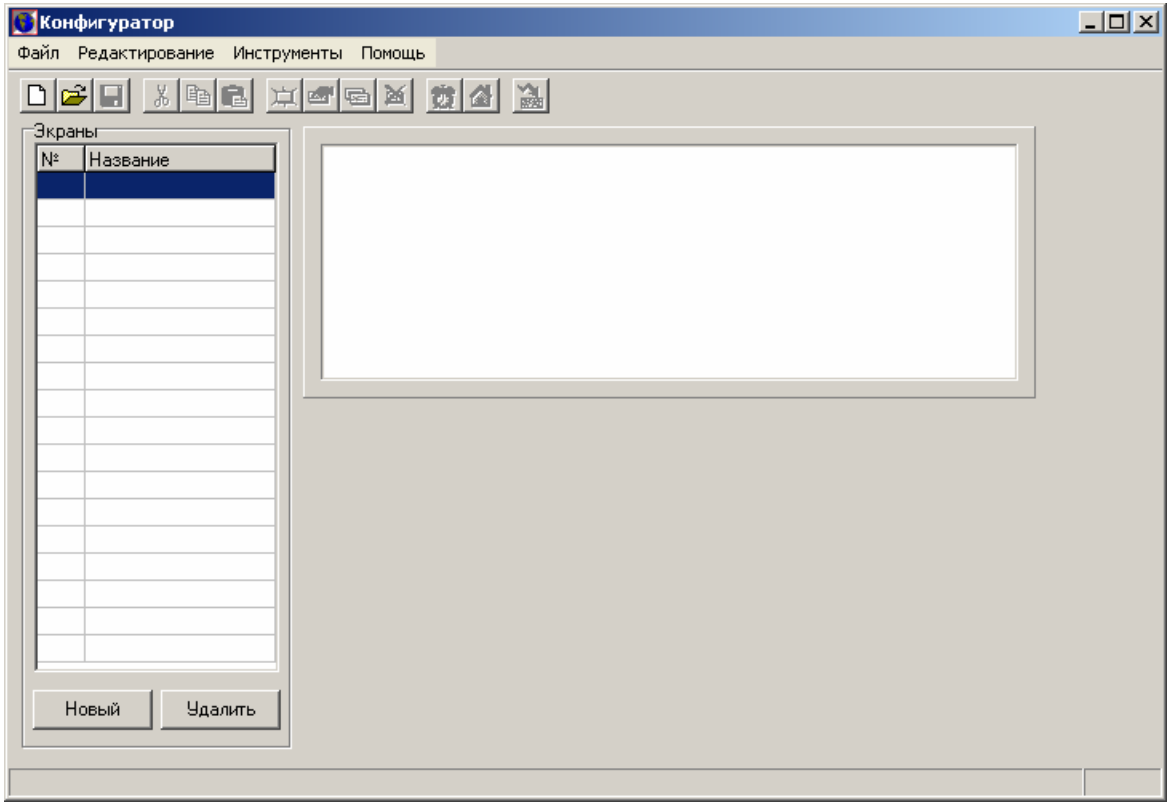

**Рисунок 1. Главное окно программы Конфигуратор ИП320** 

# **Таблица 1. Кнопки главной панели инструментов и команды меню главного окна программы Конфигуратор ИП320**

<span id="page-2-1"></span><span id="page-2-0"></span>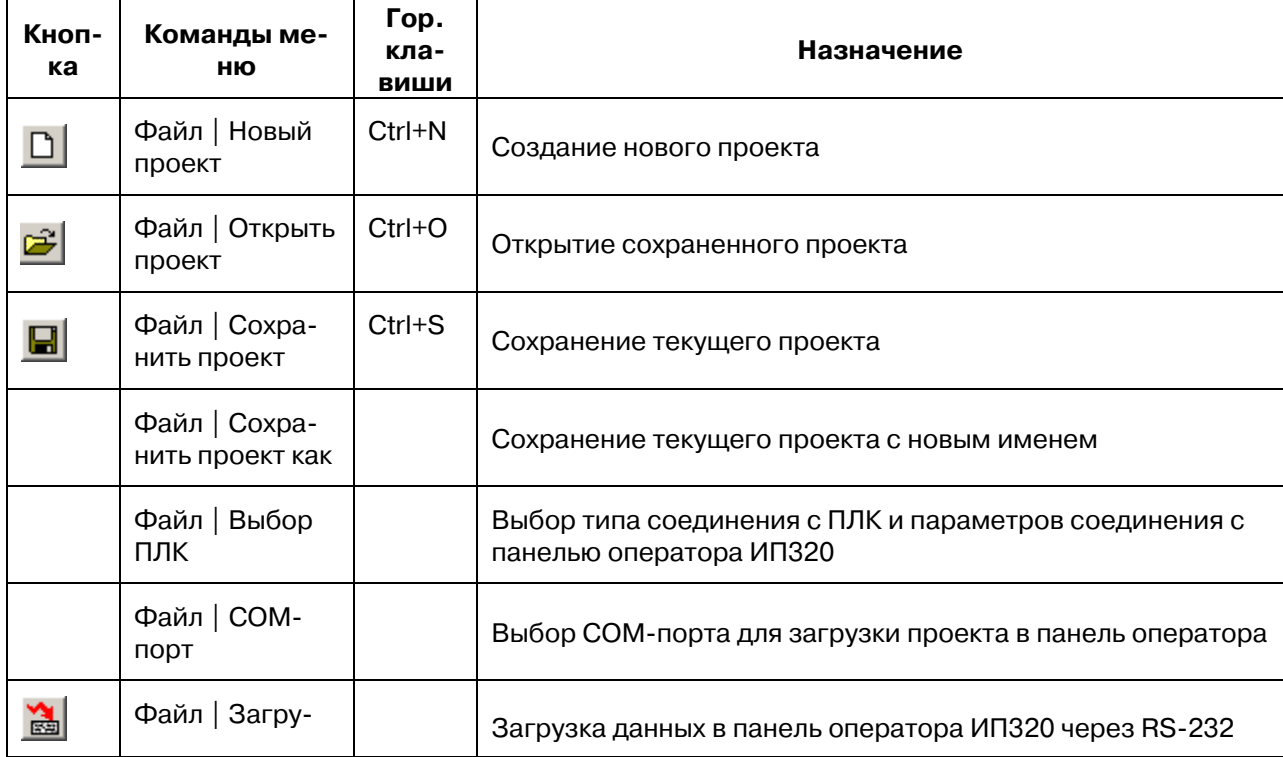

<span id="page-3-0"></span>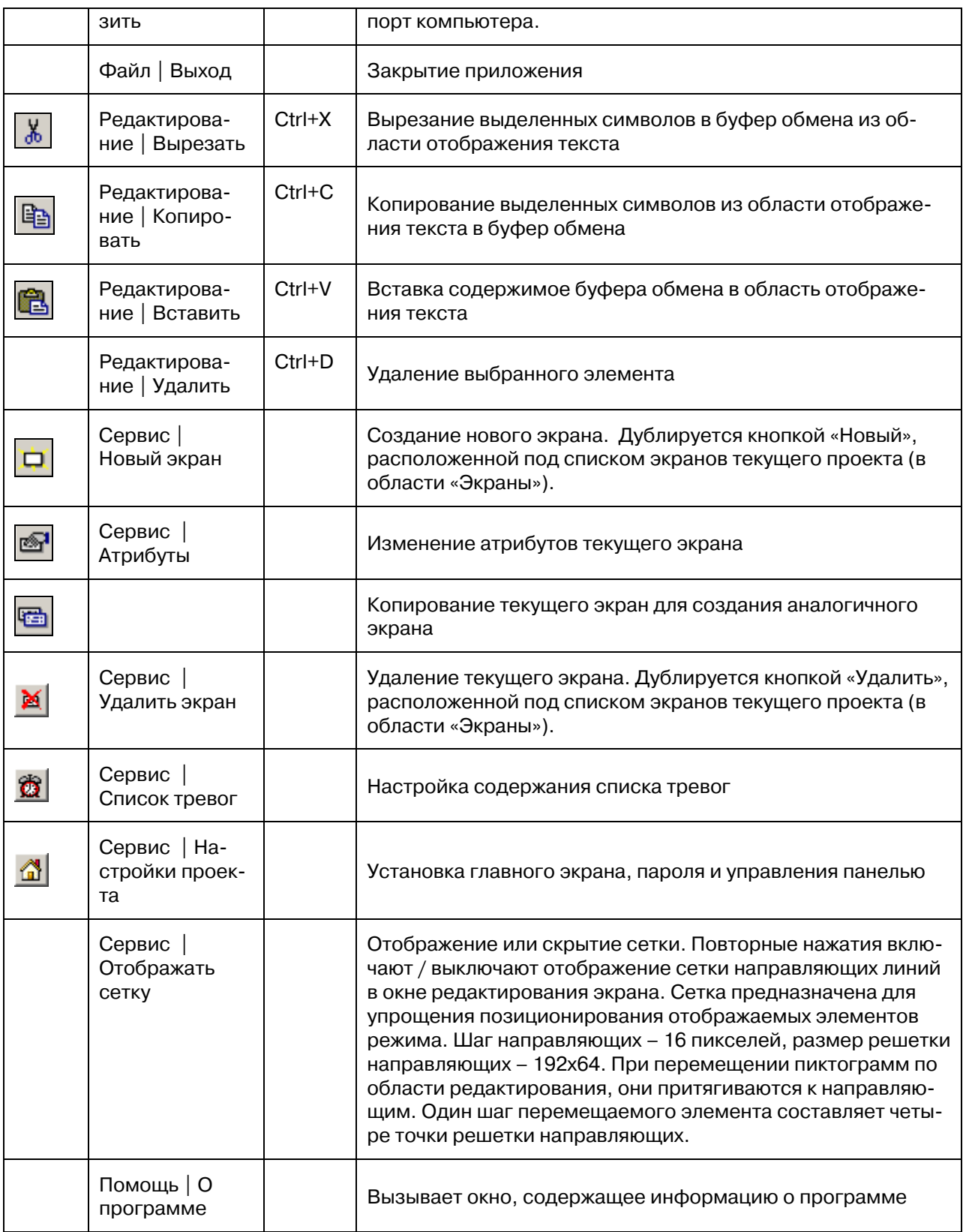

# **4 СОЗДАНИЕ И РЕДАКТИРОВАНИЕ ПРОЕКТОВ**

<span id="page-3-1"></span>Для создания нового проекта следует:

1. Нажать кнопку «Новый проект» (  $\Box$ ) панели инструментов, или выбрать команду Файл | Новый проект, или нажать сочетание горячих клавиш <Ctrl+N> Откроется окно «Выбор ПЛК» (см. [Рисунок](#page-4-0) 2, а).

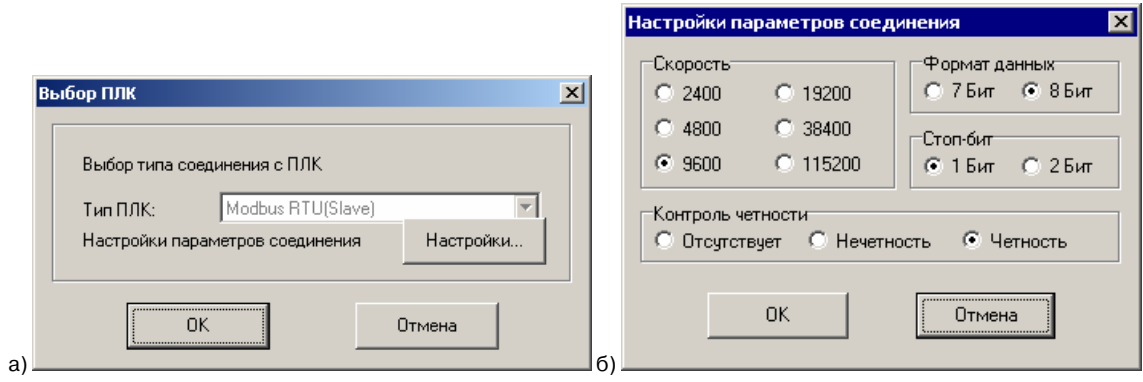

## **Рисунок 2. Окна «Выбор ПЛК» и «Настройки параметров соединения»**

- <span id="page-4-0"></span>2. В этом окне – в строке «Тип ПЛК» выбран универсальный протокол Modbus RTU (Slave).
- 3. В этом окне нажать кнопку «Настройки». Откроется окно «Настройки параметров соединения» (см. [Рисунок](#page-4-0) 2, б).
- 4. В этом окне выбором требуемой позиции задать:
	- Скорость скорость информационного обмена ПЛК с панелью ИП320
	- Формат данных задает длину слова данных информационного обмена ПЛК с панелью ИП320. Следует выбрать только 8 бит, так как протокол ModBus RTU предполагает использование только такой длины слова данных .
	- Контроль четности задает тип контроля четности данных информационного обмена ПЛК с панелью ИП320. Значение выбирается из вариантов: Отсутствует / Нечетность / Четность
	- Стоп-бит задает количество стоповых бит данных информационного обмена ПЛК с панелью ИП320; Выбирается «1» или «2».
	- После того, как требуемые значения заданы нажать кнопку «ОК». Окно закроется, а введенные данные будут сохранены в проекте. Для выхода из окна без сохранения данных – нажмите кнопку «Отмена».
- 5. Нажать кнопку «ОК» в окне «Выбор ПЛК». Окно закроется, а введенные данные будут сохранены в проекте. Для выхода из окна без сохранения данных - нажмите кнопку «Отмена».
- 6. После того, как процедура задания параметров нового проекта завершена:
	- в области «Экраны» в столбце «№» отобразится номер экрана «1»;
	- Справа от рабочей области отобразится панель инструментов, кнопки которой соот-ветствуют отображаемым элементам (пиктограммам и др.) экрана (см. [Таблица](#page-5-0) 2). Нажатие кнопки приводит к включению в рабочую область соответствующего элемента.
	- Снизу от рабочей области отобразится область «Атрибуты экрана» (см. [Рисунок](#page-5-1) 3).
- 7. Область «Атрибуты экрана» главного окна программы (см. [Рисунок](#page-5-1) 3) позволяет:
	- В поле «Название» ввести краткое название экрана. Оно должно позволить пользователю легко идентифицировать экран. Введенное наименование отобразится в колонке «Название» области «Экраны».
	- В полях «Предыдущий экран» и «Следующий экран» следует задать идентификаF ционные номера экранов, которые будут вызываться в режиме эксплуатации при нажатии кнопок со стрелками, направленными вверх и вниз.
- 8. После определения атрибутов экрана в редактируемой области Главного окна с помощью инструментов, расположенных в правой части Главного окна и приведенных в таблице 2, создается содержание экрана. Более подробно о инструментах программы описано в пункте 4.1 Работа с редактируемой областью.

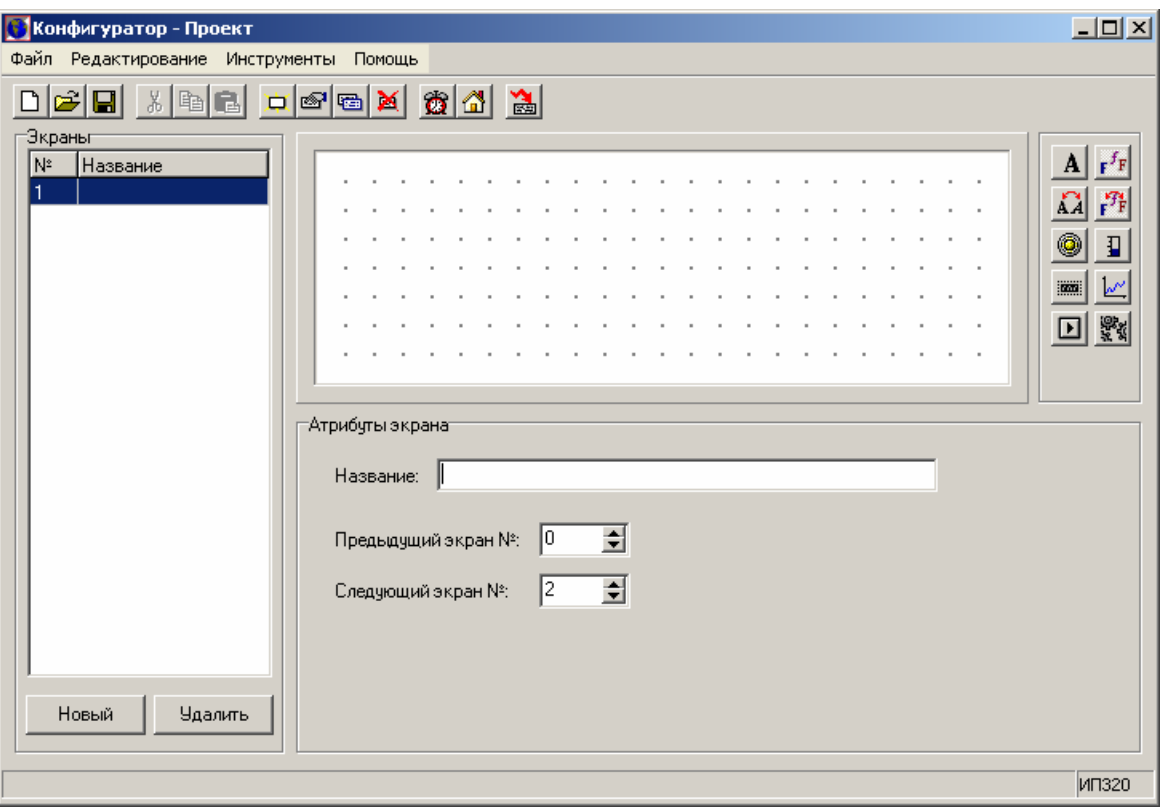

# **Рисунок 3. Главное окно программы с экраном номер 1**

# **Таблица 2 Кнопки панели инструментов области редактирования экранов**

<span id="page-5-1"></span><span id="page-5-0"></span>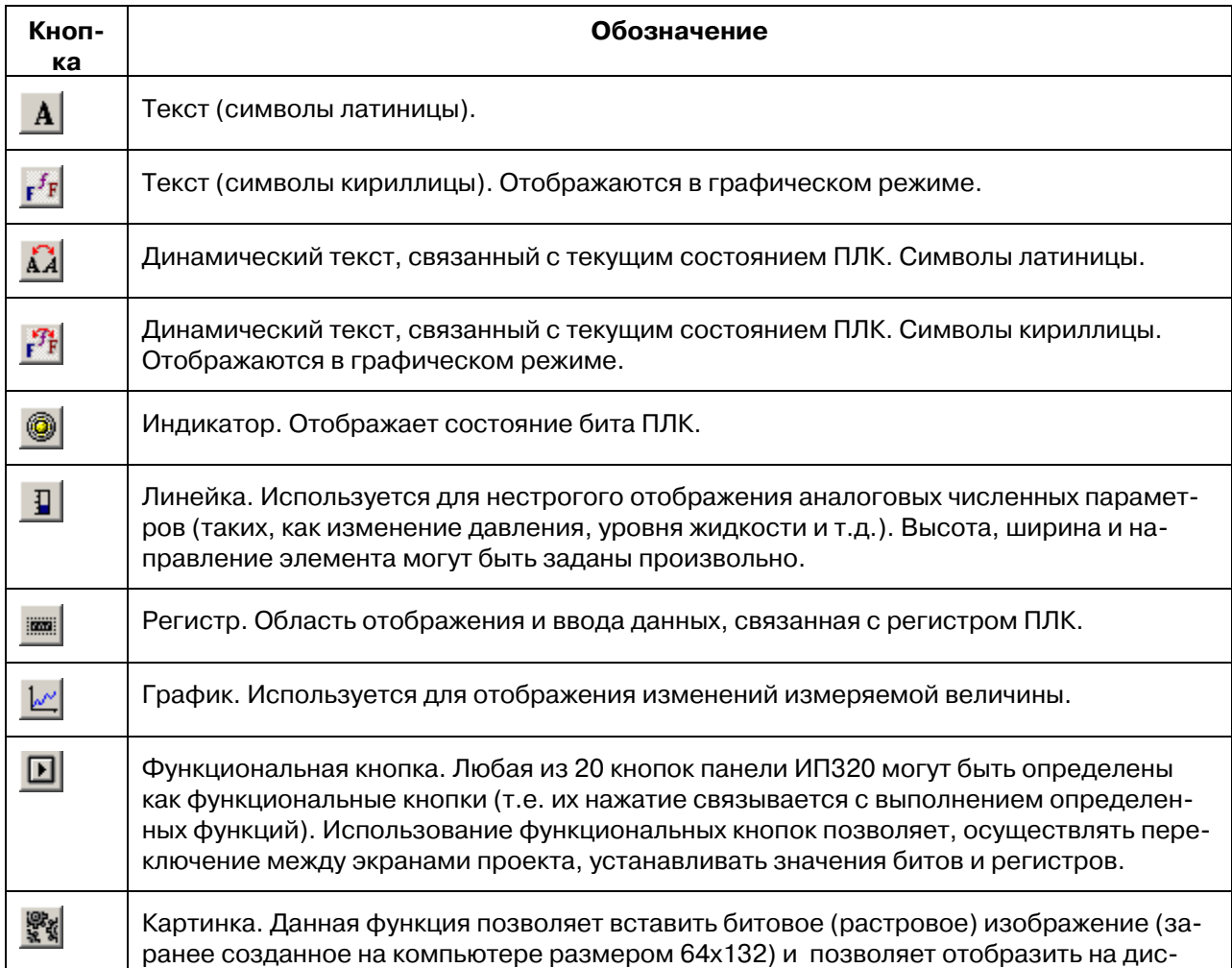

плее панели, например, чертежи механизмов, облегчающие понимание оператором протекающих процессов. Кроме того, позволяет отобразить товарные марки и т.п.

#### **Примечания:**

- 1) Если кнопкам панели ИП320 со стрелками, направленными вверх и вниз  $\lfloor A \rfloor$  и $\lfloor$ умолчанию используемыми для переключения экранов, будут назначены в редактируемом экране другие функции, их нельзя будет использовать для переключения экранов.
- 2) Если этим кнопкам не будут назначены в редактируемом экране другие функции, то их нажатие буде приводить к переключению экранов. При достижении начального экрана (экрана №1) произойдет циклическое переключение на последний экран проекта.
- 3) Если этим кнопкам будут назначены в редактируемом экране функции редактирования данных, то, после выполнения этих функций, кнопки вновь могут быть использованы для переключения экранов.
- 9. Нажать кнопку **Ш**или выбрать команду «Сервис | Настройка панели оператора» главного меню программы. Откроется окно «Настройки панели оператора», предназначенное для задания параметров проекта (см. [Рисунок](#page-6-0) 4).
- 10. В этом окне следует задать:
	- В группе полей «Настройки проекта»:
		- В поле «Главный экран» указывается номер экрана, который будет переходить паF нель по нажатию кнопки [ESC] (обычно это либо экран главного меню, либо наиболее часто используемый экран).
		- Поле «Пароль» задается числовой пароль, с помощью которого можно запретить доступ к функциям перехода на экран, перехода на экран тревог и экран времени,
		- редактирования значения параметра ПЛК, установки бита/регистра ПЛК. Подробнее см. п. 4.3.
		- В поле «Выполнить» задается время, после которого в процессе работы панель выключит подсветку либо переключится на определенный номер экрана, который устанавливается рядом со словом «Экран». Если задать значение «Никогда», то панель не будет выполнять перехода на какойлибо экран либо выключать подсветку. По умолчанию стоит функция «Выключение подсветки через 3 минуты».
		- Переключатель «Экран/Выключение подсветки» задает режим выключение подсветки либо переход на экран с номером, заданным в поле справа, в который переходит панель по истечению времени, которое было установлено в поле «Выполнить»
	- В группе полей «Управление»:
		- В поле «Адрес ПЛК» задается адрес ПЛК, с которого будет производиться управление экранами, либо этому ПЛК будет сообщаться текущий номер экрана;

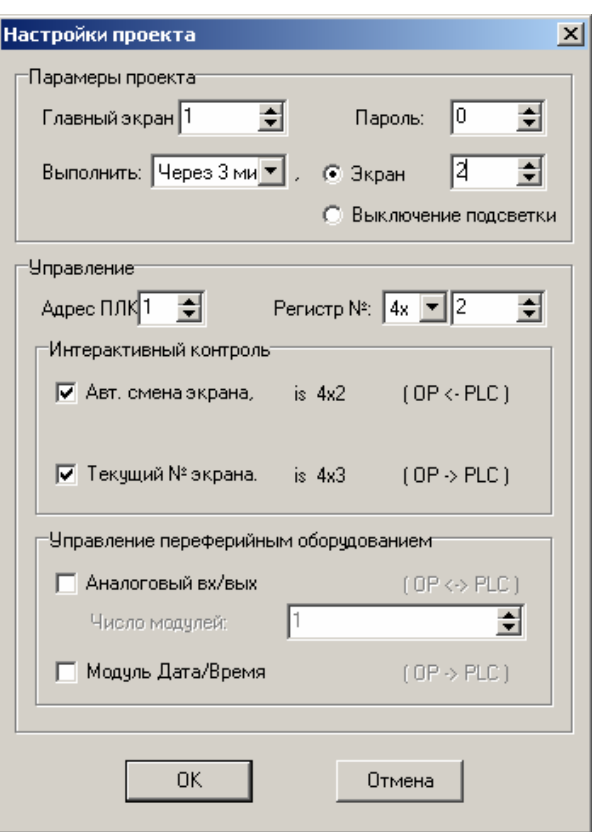

#### **Рисунок 4. Окно «Настойки проекта»**

- <span id="page-6-0"></span>Поле «Регистр №» активируется, когда в поле «Интерактивный контроль» устанавливается флажок «Автоматическая смена экрана» или флажок «Текущий № экрана». В поле «Регистр №» записывается номер регистра, который будет определяет номера регистров для данных функции. Значения регистров появляется справа от слов «Автоматическая смена экрана» и «Текущий номер экрана»).
- В группе полей «Интерактивный контроль»
- <span id="page-7-0"></span>Если флажок «Автоматическая смена экрана» установлен, то в поле «Регистр №» необходимо установить номер регистра в который в процессе работы ПЛК устанавливает значение номера экрана на который нужно перейти. После того как панель перейдет на необходимый номер экрана она записывает в этот данный регистр ПЛК значение 0.
- Если флажок «Текущий № экрана» то в поле «Регистр №» необходимо установить номер регистра, в который в процессе работы панель будет отсылать номер активного экрана. Причем, если установлена функция «Автоматическая смена экрана», то номер регистра будет следующим за номером регистра этой функции.
- В группе полей «Управление периферийным оборудованием»:
	- Установить флажок переключателя «Аналоговый вх/вых» данная функция панелью не поддерживается.
	- Если флажок «Модуль дата/время» F данная функция панелью не поддерживается

11. Загрузить проект в панель (см. п. 6) или сохранить созданный проект в файл (см.п. 4.3)

# **4.1 Работа с редактируемой областью экрана**

Работа с редактируемой областью экрана заключается в том, что в эту область вводятся требуемые элементы (Текст, регистр, пиктограммы кнопок, графики и др.). Для этих элементов задаются необходимые параметры и свойства. После того, как редактируемый проект (представляющий собой определенную совокупность экранов) загружен в панель ИП320, экраны, включенные в проект, отображаются на дисплее панели ИП320 и используются в процессе управления ПЛК.

Все элементы, отображающиеся в рабочей области экрана, с использованием мыши могут быть перемещены в пределах рабочей области. Для завершения перемещения следует щелкнуть левой кнопкой мыши.

Ниже приведены описания способов создания, редактирования и использования элементов экрана.

## <span id="page-7-1"></span>**4.1.1 Текст (латиница)**

Чтобы ввести в режим элемент «Область отображения текста» (латиница) и отредактировать его, следует:

1. Нажать кнопку «Текст (латиница)» ( $\frac{\mathbf{A}}{\mathbf{B}}$ ). В окне редактирования режима отобразится прямоугольная область текста. Одновременно этот текст отображается в поле ввода «Текст», расположенном под окном редактирования (см. [Рисунок](#page-8-1) 5). В этом окне текст можно отредактировать, используя символы латинского алфавита и цифры.

<span id="page-8-0"></span>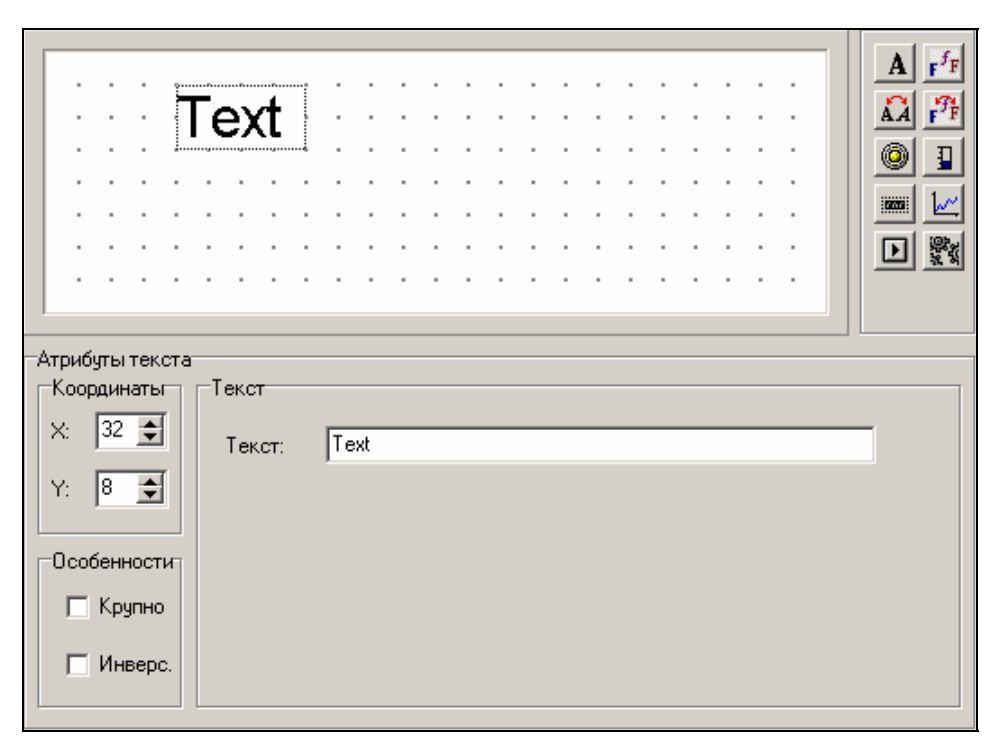

**Рисунок 5. Область отображения текста (латиница)** 

- <span id="page-8-1"></span>2. В области «Атрибуты текста», в полях «Координаты» отображаются численные значения координат редактируемого элемента (относительно левой верхней точки области редактирования). Изменяя значения координат с помощью кнопок со стрелками, можно перемещать редактируемый элемент в пределах области редактирования.
- 3. В группе «Особенности», при установке флажка в поле переключателя «Крупно» размеры редактируемого элемента (введенного текста) увеличиваются вдвое.
- 4. В группе «Особенности», при установке флажка в поле переключателя «Инверс.» происходит инверсия цветов текста и фоновой подсветки.
- 5. Содержание области ввода текста может редактироваться в поле «Текст» (с применением копирования текста в буфер). В область ввода текста могут вводиться только символы латиницы.

# <span id="page-8-2"></span>**4.1.2 Текст (кириллица)**

Чтобы ввести в режим элемент «Область отображения текста» (кириллица) и отредактировать его, следует:

1. Нажать кнопку «Текст (кириллица)» ( $\mathbf{f}^{\dagger}$ ). В окне редактирования режима отобразится прямоугольная область текста. Одновременно этот текст отображается в поле ввода «Текст», расположенном под окном редактирования (см. [Рисунок](#page-9-1) 6). В этом окне текст можно отредактировать, используя символы латинского алфавита, символы кириллицы и цифры.

 Приемы работы с областью ввода кириллического текста аналогичны таковым для текста (латиницы), см. раздел [4.1.1](#page-7-1). Но в группе «Особенности» поле переключателя «Крупно» замещено кнопкой «Шрифт». Нажатие этой кнопки вызывает стандартное окно выбора шрифта, в котором могут быть заданы параметры используемого шрифта.

Примечание: Использование инструмента "Текст (кириллица)" позволяет выводить текст различными шрифтами. Но применение данного инструмента приводит к большему расходу памяти, нежели применение инструмента "Текст (латиница)". По этому для больших проектов (20 эктанов и более) не рекомендуется часто использовать этот инструмент.

<span id="page-9-0"></span>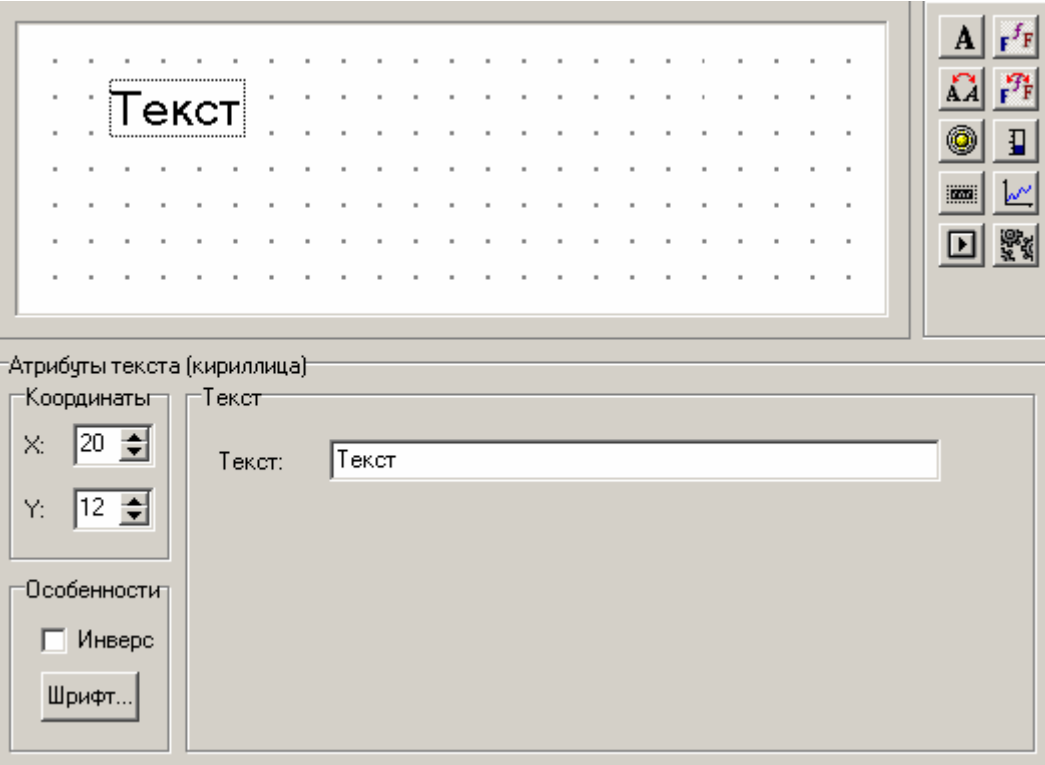

## **Рисунок 6. Область отображения текста (кириллица)**

**Внимание!** Следует использовать самые распространенные шрифты с нормальной толщиной символов, такие как Arial, Times New Roman, Tahoma, Impact, MS Sans Serif

#### <span id="page-9-2"></span><span id="page-9-1"></span>**4.1.3 Динамический текст (латиница)**

В процессе управления технологическими процессами бывает важно отобразить текущее состояние механизма. Оно может быть отображено словами, описывающими различные состояния. Это облегчает процесс управления. Для реализации этого необходимо динамически изменять текст в процессе работы в зависимости от состояния регистра ПЛК.

Чтобы задать параметры «динамического текста», следует:

- 1. Нажать кнопку  $\frac{|\mathbf{A} \mathbf{A}|}{|\mathbf{A}|}$  Откроется область задания параметров изменяющихся текстов (см. [Рисунок](#page-10-1) 7).
- 2. В области «Атрибуты динамического текста», в полях «Координаты» отображаются численные значения координат редактируемого элемента (относительно левой верхней точки области редактирования). Изменяя значения координат с помощью кнопок со стрелками, можно перемещать редактируемый элемент в пределах области редактирования.
- 3. В области «Особенности»: при установке флажка в поле переключателя «Крупно» размеры редактируемого элемента (введенного текста) увеличиваются вдвое.
- 4. В области «Особенности»: при установке флажка в поле переключателя «Инверс.» происходит инверсия цветов текста и фоновой подсветки.

<span id="page-10-0"></span>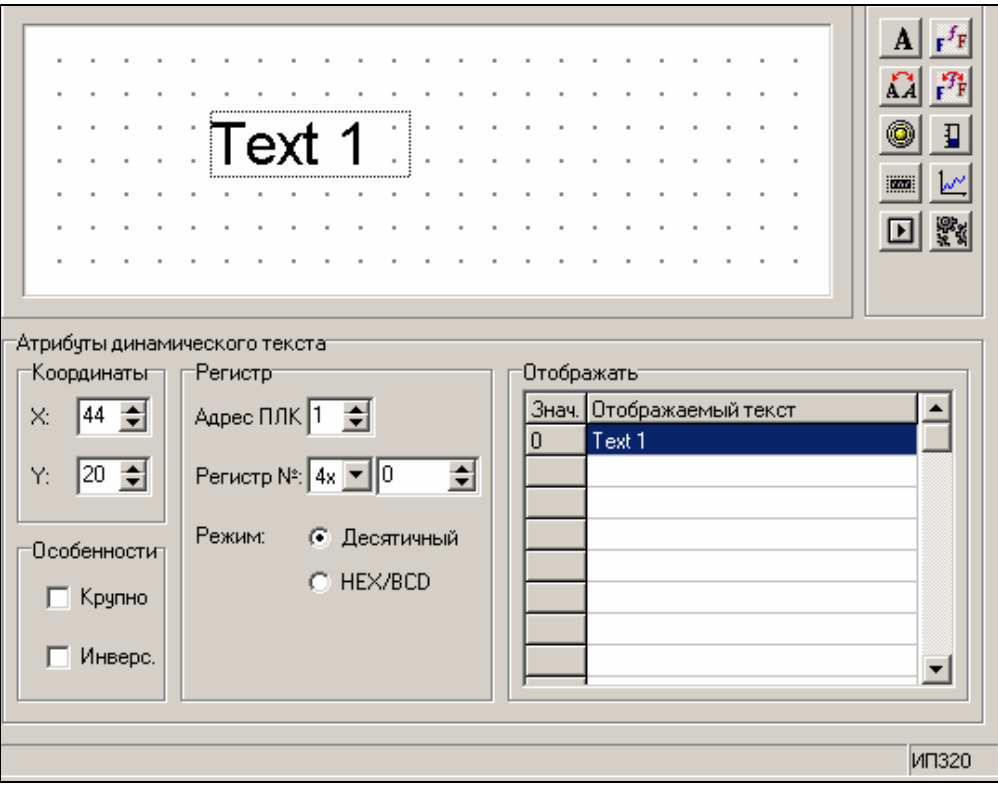

**Рисунок 7. Динамический текст (латиница)** 

- <span id="page-10-1"></span>5. В области «Регистр»:
	- В поле «Адрес ПЛК» задать требуемый адрес ПЛК, с которого получаются данные для переключения текста.
	- В полях «Регистр №» задать номер регистра ПЛК, связываемый с динамически меняющимся текстом.
	- Переключатель «Режим» (возможные варианты «Десятичный / HEX/BCD») задает отоF бражение данных либо в десятичной системе счисления, либо отображение данных в режиме HEX (шестнадцатиричной системе счисления / двоично-десятиричной системе).
- 6. В области «Отображать» задаются строки динамического текста. Они вводятся непосредственно в строки таблицы. Для ввода текста следует выбрать требуемую строку, щелчком левой кнопки мыши перевести ее в режим редактирования и ввести требуемый текст.

 Содержание строк может редактироваться с применением копирования текста в буфер. В область ввода текста могут вводиться **символы латиницы и цифры**.

Связанная строка динамического текста отображается на дисплее панели тогда, когда заданный регистр ПЛК принимает значение, соответствующее номеру строки (от 0 до 7).

## <span id="page-10-2"></span>**4.1.4 Динамический текст (кириллица)**

Чтобы задать параметры «динамического текста», используя кириллические символы, следует:

1. Нажать кнопку  $\frac{f}{f}$ . Откроется область задания параметров изменяющихся текстов (см. [Рисунок](#page-11-1) 8).

 Приемы работы с областью ввода кириллического текста аналогичны таковым для текста (латиницы), см. раздел [4.1.3.](#page-9-2) Но в группе «Особенности», поле переключателя «Крупно» замещено кнопкой «Шрифт». Нажатие этой кнопки вызывает стандартное окно выбора шрифта, в котором могут быть заданы параметры используемого шрифта.

<span id="page-11-0"></span>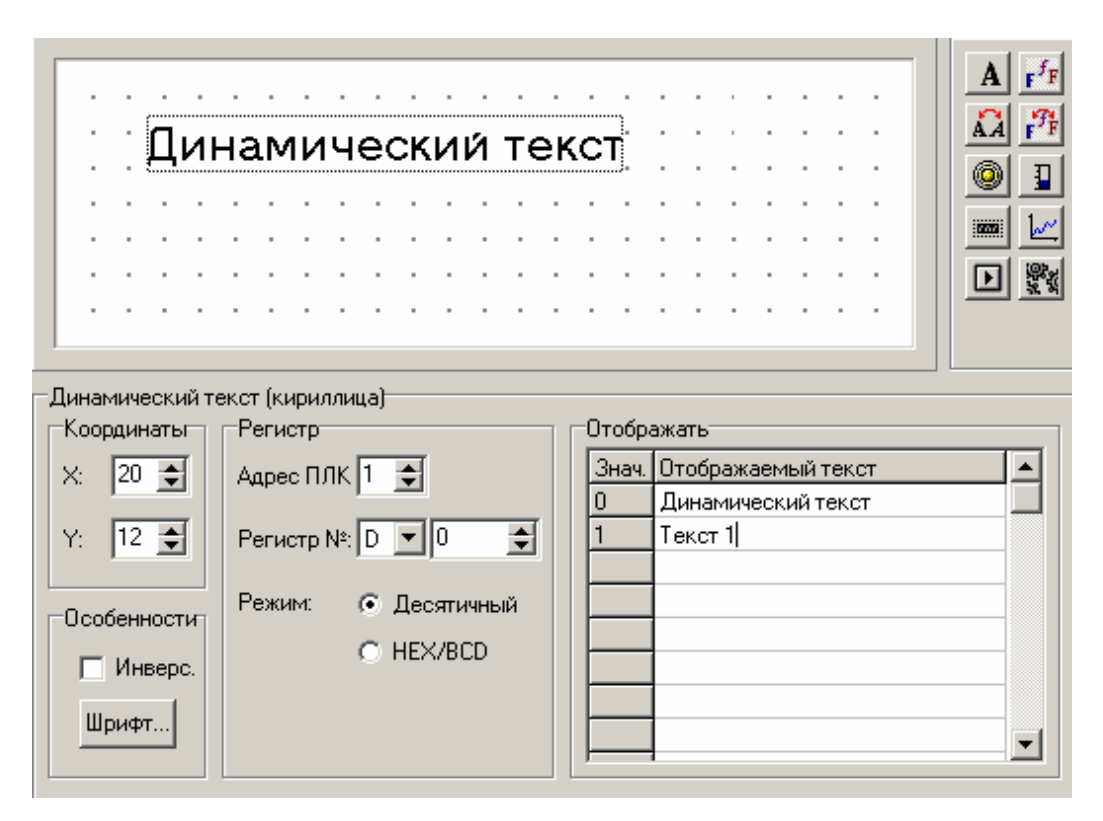

#### **Рисунок 8. Динамический текст (кириллица)**

<span id="page-11-1"></span>Примечание: Использование инструмента "Динамический текст (кириллица)" позволяет выводить текст различными шрифтами. Но применение данного инструмента приводит к большему расходу памяти, нежели применение инструмента "Динамический текст (латиница)". По этому для больших проектов (20 экранов и более) не рекомендуется часто использовать этот инструмент.

**Внимание!** Следует использовать самые распространенные шрифты с нормальной толщиной символов, такие как Arial, Times New Roman, Tahoma, Impact, MS Sans Serif**.** 

## <span id="page-11-2"></span>**4.1.5 Функциональные кнопки**

Чтобы назначить определенные выполняемые функции кнопкам на клавиатуре панели ИП320, следует:

- 1. Нажать кнопку **В** в окне инструментов. Откроется область задания параметров функциональной кнопки.
- 2. В полях «Координаты» отображаются численные значения координат редактируемого элемента (относительно левой верхней точки области редактирования). Изменяя значения координат с помощью кнопок со стрелками, можно перемещать редактируемый элемент в пределах области редактирования.
- 3. В области задания параметров, в поле «Кнопка» выбрать из раскрывающегося списка двадцати доступных кнопок клавиатуры требуемую. Варианты: «Влево» ([◄ ]), «Вправо» ([► ]), «Вверх» ([▲]), «Вниз» ([▼]), «ESC», «SET» , «ENT» , «ALM», «CLR», «+/F», «0», «1», «2», «3», «4», «5», «6», «7», «8», «9», «0». Выбранная кнопка отобразится на экране области редактирования (см. [Рисунок](#page-12-0) 9).
- 4. При установке флажка переключателя «Рука» на экране отображается символ руки, нажимающей кнопку. Символ руки – необязательный элемент, который служит только напоминанием оператору о необходимости нажатия кнопки.
- 5. При установке флажка в поле переключателя «Крупно» размеры редактируемого элемента (кнопки) увеличиваются вдвое.
- 6. При установке флажка в поле переключателя «Инверс.» происходит инверсия цветов кнопки и фоновой подсветки.
- 7. При установке флажка в поле переключателя «Скрытый» кнопка на дисплее панели не показывается.

8. При установке флажка переключателя «Пароль» редактируемый элемент будет доступен только после ввода системного пароля.

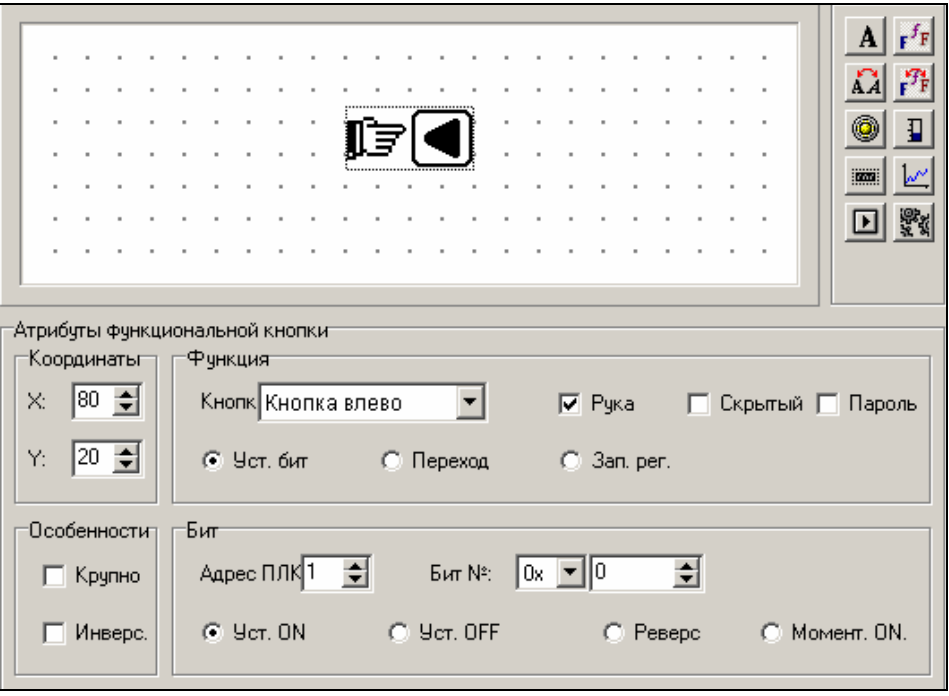

#### **Рисунок 9. Функциональная кнопка**

- <span id="page-12-0"></span>9. Выбрать требуемую позицию переключателя «Уст. бит / Переход / Зап. Рег.»: При выборе позиции:
	- «Уст. бит» кнопка будет предназначена для задания установки значения бита в ПЛК;
	- «Переход» для переключения экранов;
	- «Зап. рег.» установки значения регистра по нажатию кнопки.
- 10. При выборе позиции «Уст. бит» активируется группа полей «Бит», в которой следует задать функцию, которая будет выполняться при нажатии (см. [Рисунок](#page-12-1) 10).

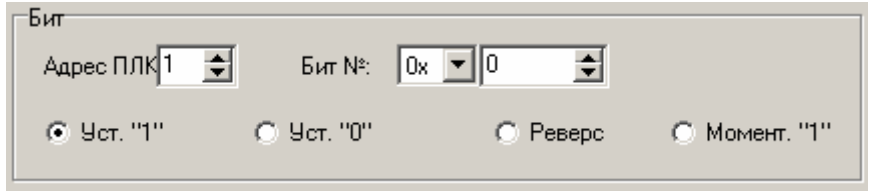

#### **Рисунок 10. Параметры настройки бит**

- <span id="page-12-1"></span>– В поле «Адрес ПЛК» задать адрес ПЛК.
- В поле «Бит №» задать требуемый номер бита ПЛК (того, значение которой будет устанавливаться кнопкой). В поле справа – задать значение бита.

**Внимание!** В ОВЕН ПЛК область памяти регистров Modbus и область памяти бит совпаF дают. Это дает возможность обратиться к отдельному биту регистра.

- Выбрать требуемую позицию переключателя «Уст. «1» / Уст. «0» / Реверс / Момент. «1». По нажатию кнопки панель будет передавать в ПЛК одну из выбранных функций:
	- **Уст. «1»** задает состояние бита «1»;
	- **Уст. «0»** задает состояние бита «0»;
	- **Реверс**  изменяет состояние бита на противоположное;
	- **Момент. «1»** при нажатой кнопке устанавливает бит в состояние «1», соответственно при опущенной кнопке устанавливает бит в состояние «0».

 При выборе позиции «Переход» кнопка будет предназначена для переключения экранов; активируется группа полей «Экран», в которой следует задать параметры того экрана, в

который будет произведено переключение по нажатию редактируемой кнопки (см. [Рисунок](#page-13-0) [11](#page-13-0)).

- В этой области следует выбрать требуемую позицию переключателя «Переход на:»:
	- «**Экран**» задает переключение на экран, номер которого следует задать в поле спраF ва, в который будет производиться переключение по нажатию кнопки.

**Внимание!** Если вы используете функцию «Переход на экран и устанавливаете флажок «Пароль», то необходимо обратить внимание на атрибуты экранов – где указывается предыдущий и последующий экран, что бы исключить возможность перехода на этот экран с помощью кнопок «вверх» и «вниз».

- «**Экран пароля**» задает переключение на экран ввода пароля. При нажатии функF циональной кнопки панель перейдет на экране открытия/закрытия пароля.
- «**Сп. тревог**» задает переключение на экран списка тревог (см. раздел [4.1.11](#page-20-1)).

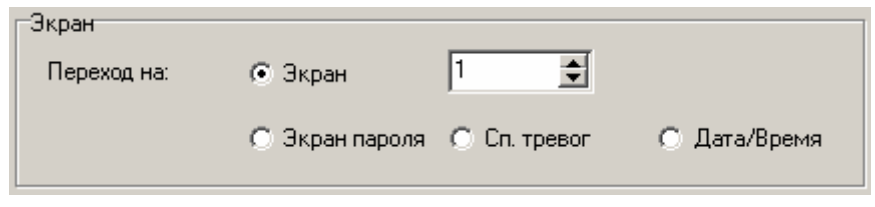

**Рисунок 11. Параметры переключения экрана** 

<span id="page-13-0"></span> При выборе позиции «Зап. рег.» активируется группа полей «Регистр», в которой следует задать параметры регистра ПЛК, значение которого будет задаваться при нажатии функциональной кнопки (см. [Рисунок](#page-13-1) 12).

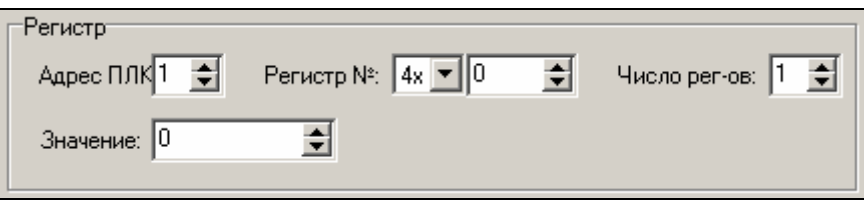

**Рисунок 12. Параметры ввода данных** 

- <span id="page-13-1"></span>– В полях этой области следует задать:
	- «Адрес ПЛК» задает адрес ПЛК.
	- «Регистр №» задает номер регистра, в который записывается значение («4х» и номер).
	- «Число рег-ов» задает число регистров (1 или 2), в которые производится запись (два регистра могут потребоваться, если записываемое значение не помещается в один).
	- «Значение» задает значение, которое будет записано при нажатии функциональной кнопки.
- 9. После задания параметров функциональной кнопки можно разместить возле кнопки текст комментария (подсказки). Например: «Нажмите кнопку [ ] для смены экрана» (см. [Рисунок](#page-14-1) [13](#page-14-1)).

<span id="page-14-0"></span>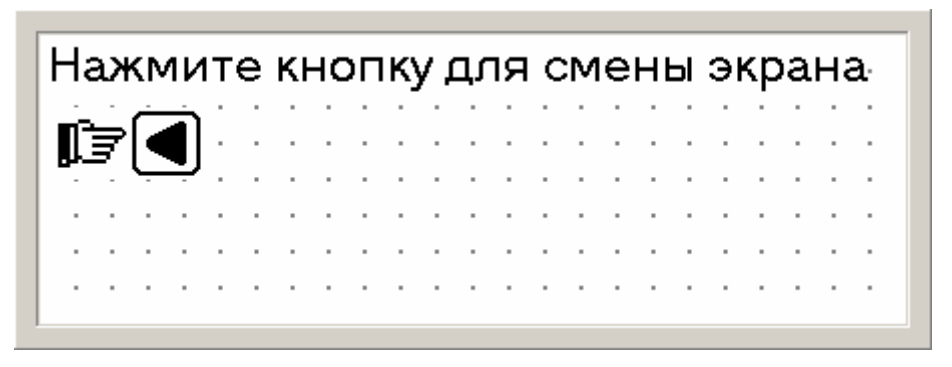

**Рисунок 13. Комментарии к функциональным кнопкам** 

# <span id="page-14-3"></span><span id="page-14-1"></span>**4.1.6 Регистр**

Регистр -- это инструмент, предназначенный для работы с регистрами ПЛК, обмен с которыми происходит по протоколу Mobdus-RTU.

# <span id="page-14-2"></span>**4.1.6.1 Регистр – Чтение данных из ПЛК**

Чтобы задать на экране область чтения и отображения значения определенного регистра ПЛК, следует:

- 1. Нажать кнопку «Регистр ПЛК» ( **)**. В области экрана появится окно инструмента РеF гистр (см. [Рисунок](#page-15-0) 14). В полях настройки следует указать:
- 2. В полях «Координаты» отображаются численные значения координат редактируемого элемента (относительно левой верхней точки области редактирования). Изменяя значения координат с помощью кнопок со стрелками, можно перемещать редактируемый элемент в пределах области редактирования.
- 3. В области «Регистр»:
	- В поле «Адрес ПЛК» задается адрес ПЛК.
	- В поле «Число регистров» задается число регистров (1 или 2), связываемое с читаемым параметром;
	- В поле «Регистр №» задается номер регистра читаемого параметра;
	- Переключатель «Настр.» задается возможность редактирования значения регистра (или двух регистров). Подробнее см. п.4.1.6.2. Для простого чтения значения устанавливать флажок не следует.
- 4. В области «Отображать» задаются:
	- В поле «Разряды» указывается общее количество символов отображаемой величины.
	- В поле «Дробные» указывается количество знаков после запятой в отображаемой величине. При задании ненулевого числа в этом поле десятичная точка при отображении смещается, т.е. число делится на десять в степени, заданной в этом поле.
	- Переключатель «Обнулить» задает режим, когда отображаются все разряды числа, колво которых задано в поле "Разряды". Если значащих разрядов в отображаемом числе меньше, то число дополняется спереди нулями.
	- Переключатель «Режим» (возможные варианты «Десятичный / HEX/BCD») задает реF жим получения и отображения данных либо десятичной системе счисления, либо двоично-десятиричной системе. Для ОВЕН ПЛК применяется десятичная система счисления.
	- Переключатель «Знак» активен только если выбрано отображение в десятичной системе счисления. Установка переключателя определяет тип числа, получаемого из регистра ПЛК: знаковый или беззнаковый.

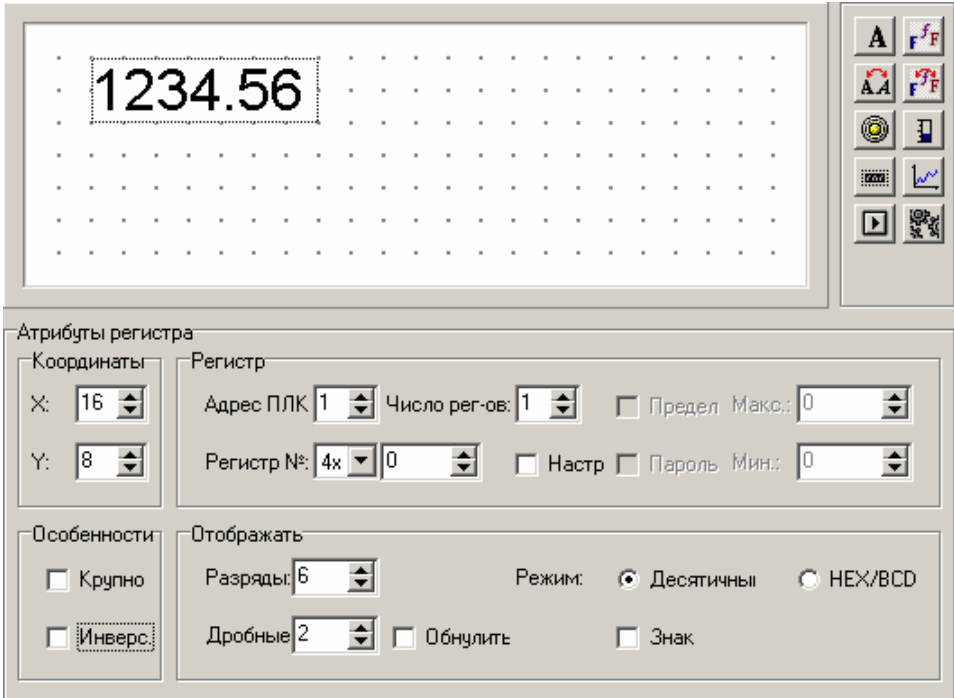

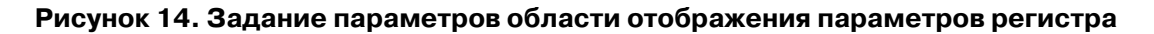

#### <span id="page-15-0"></span>4.1.6.2 Регистр - Редактирование данных в ПЛК

Чтобы задать для области экрана выполнение редактирования значения определенного параметра ПЛК, следует создать в рабочей области экрана поле Регистр аналогично тому, как это описано в разделе 4.1.6.1. Но при этом:

- Переключатель «Настр.»: установить флажок в поле переключателя. Если флажок переключателя не установлен, то редактируемый элемент предназначен только для отображения данных.
- Когда флажок переключателя установлен, то активируются переключатель «Предел», поля задания минимального и максимального значения контролируемого регистра, переключатель «Пароль» (см. Рисунок 14).
- Переключатель «Предел»: если флажок переключателя установлен, то активируются поля «Макс./Мин.», в которых задаются минимальное и максимальное значение редактируемой величины.
- В полях "Макс." и "Мин." задаются ограничения на редактируемое значение.

Внимание! Установленное минимальное значение должно быть меньше максимального. При установке отрицательного значения минимального или максимального значений следует установить флажок в поле переключателя «Знак»

- Переключатель «Пароль» - установка переключателя задает необходимость ввода пароля для редактирования изменяемой величины.

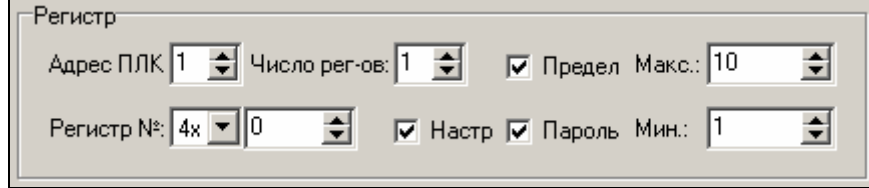

Рисунок 15. Область отображения данных

При эксплуатации вход в режим редактирования параметра осуществляется нажатием кнопки SET. Если на экране две и более редактируемые величины, то последовательное нажатие кнопки SET производит переключение между ними.

# <span id="page-16-2"></span><span id="page-16-0"></span>**4.1.7 Индикатор**

Индикаторы могут использоваться для отображения режима управления (ручное / автоматическое), для отображения текущего направления движения механизма (вперед / назад) и т.д. Эти элементы представляют собой пиктограммы элементов-индикаторов, меняющих свой цвет.

Чтобы назначить выполняемые функции индикаторам, следует:

- 1. Нажать кнопку **.** Откроется область задания параметров индикатора (см. [Рисунок](#page-16-1) 16).
- 2. В области «Атрибуты индикатора», в полях «Координаты» отображаются численные значения координат редактируемого элемента (относительно левой верхней точки области редактирования). Изменяя значения координат с помощью кнопок с стрелками, можно перемещать редактируемый элемент в пределах области редактирования.
- 3. В области «Особенности»: при установке флажка в поле переключателя «Крупно» размеры редактируемого элемента (введенного текста) увеличиваются вдвое.

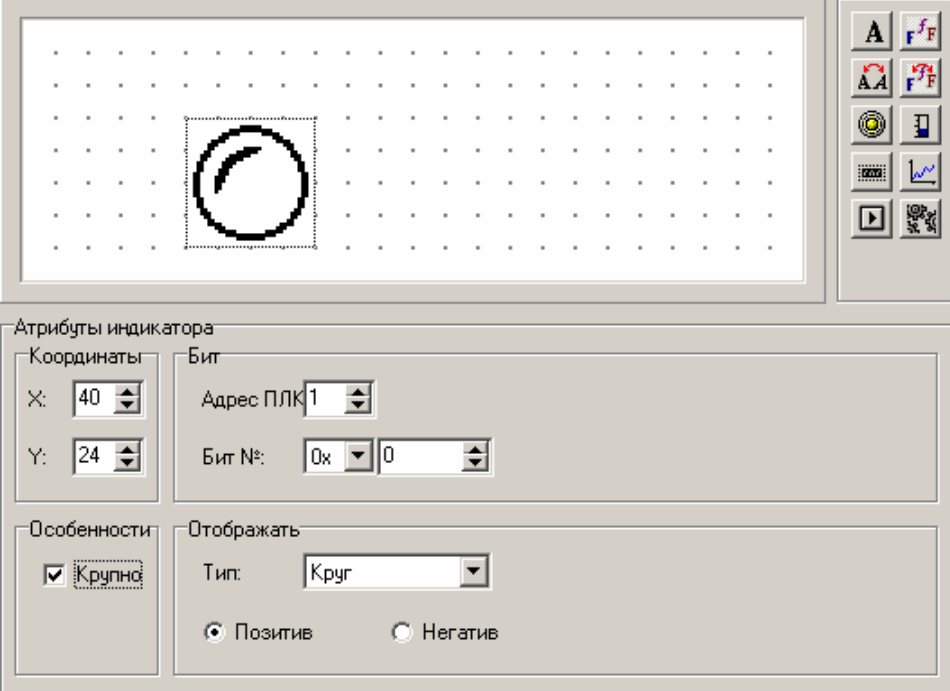

## **Рисунок 16. Индикатор**

- <span id="page-16-1"></span>4. В областях "Бит" и "Отображать" :
	- В поле «Адрес ПЛК» задается адрес ПЛК.
	- В поле «Бит №» задается номер бита (в ПЛК), связанный с индикатором.
	- В поле «Тип» выбором из раскрывающегося списка указывается тип пиктограммы индикатора (квадрат или круг).
	- Переключатель «Позитив»/«Негатив» задает режим отображения индикатора в зависимости от значения управляющего бита.

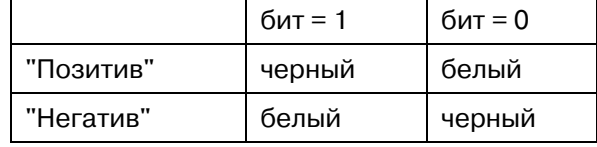

**Внимание!** Для одного индикатора в битовой области необходимо выделить целый байт, причем в конфигураторе указывается нулевой бит этого байта (т.е. номер бита должен быть кратен 8). При работе панель анализирует весь байт по логике ИЛИ, т.е. если любой из битов байта устанавливается в 1, то индикатор переключается.

В ОВЕН ПЛК область памяти регистров Modbus и область памяти бит совпадают.

#### <span id="page-17-2"></span><span id="page-17-0"></span> $4.1.8$ График

Некоторые параметры производственных процессов изменяются медленно. И, если оператор должен представлять изменение этих параметров за некоторый период времени, то наиболее подходящим инструментом для их отображения является график, отображающий изменение параметра за определенное время.

Чтобы задать параметры графика, следует:

Нажать кнопку <u>Манистров по</u>дания параметров графика (см. Рисунок 17).  $1<sub>1</sub>$ 

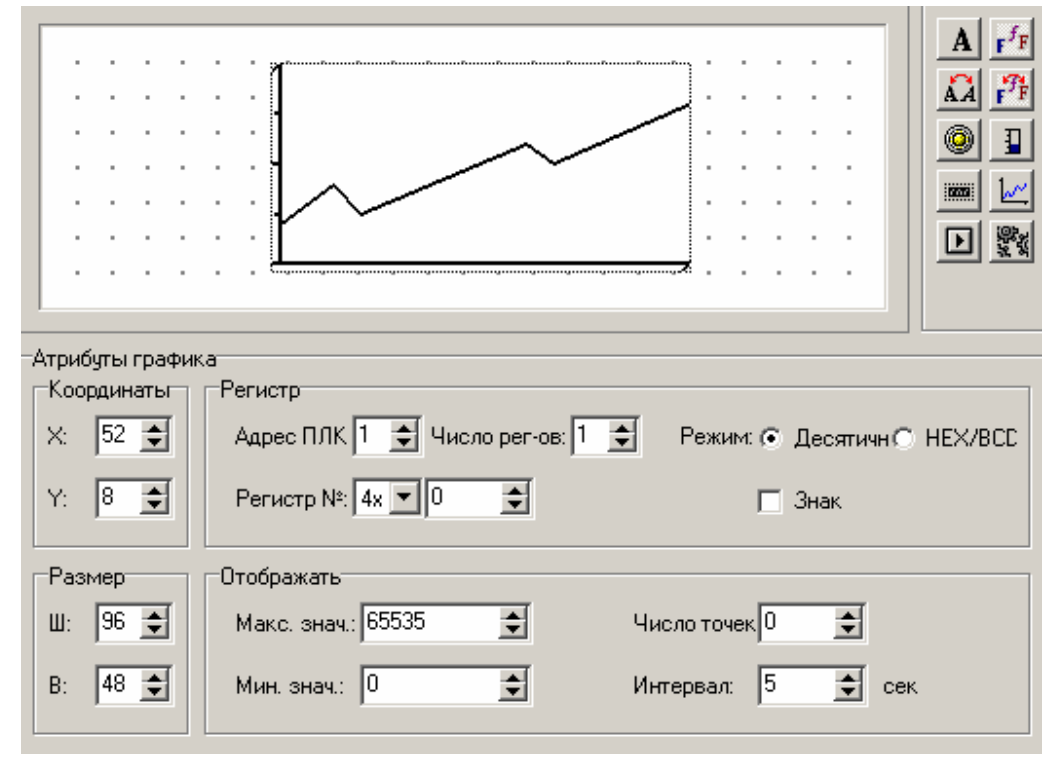

## Рисунок 17. График

- <span id="page-17-1"></span> $2<sup>1</sup>$ В области «Атрибуты графика», в полях «Координаты» отображаются численные значения координат редактируемого элемента (относительно левой верхней точки области редактирования). Изменяя значения координат с помощью кнопок со стрелками, можно перемещать редактируемый элемент в пределах области редактирования.
- $3<sub>1</sub>$ В группе полей «Размер» отображается величина ширины (Ш) и высоты (В) графика, которые могут быть изменены с помощью кнопок со стрелками.
- $\overline{4}$ В полях окна следует указать:
	- В области «Регистр»:
		- В поле «Адрес ПЛК» задается адрес ПЛК.  $\equiv$  .
		- В поле «Число рег-ов» задает число регистров (1 или 2), в которые производится запись.
		- В полях «Регистр №» задается номер регистра ПЛК, связываемый с редактируемым графиком.
		- Переключатель «Режим» (возможные варианты «Десятичный / НЕХ/ВСD») задает режим получения данных из регистра ПЛК в десятичной системе счисления или двоично-десятиричной системе. Для ОВЕН ПЛК применяется десятичная система счисления.
		- Переключатель «Знак» активен только если выбран режим получения данных в десятичной системе счисления. Установка переключателя определяет тип числа, получаемого из регистра ПЛК: знаковый или беззнаковый
		- В области «Отображать» задаются:
			- «Макс, знач.» задается значение, которое соответствует отображению 100% отображаемой величины.
			- «Мин. знач.» задается значение, которое соответствует отображению 0% отображаемой величины.
- <span id="page-18-0"></span>«Число точек» задается количество точек графика от левого до правого края графика. Чем больше это число, тем детальнее будут отображаться на графике изменения связанной с ним величины.
- «Интервал» задается величина временного интервала между измерениями, отображаемыми соседними точками графика (в секундах).

Одна область отображения графиков позволяет отображать только один график.

**Внимание!** Количество графиков, используемых на одном экране не должно быть более 8.

#### <span id="page-18-2"></span>**4.1.9 «Линейка»**

«Линейка» используется для нестрогого отображения значений численных параметров (таких, как изменение давления, уровня жидкости и т.д.). Высота, ширина и направление элемента могут быть заданы произвольно.

Чтобы задать параметры «линейки», следует:

1. Нажать кнопку  $\boxed{1}$ . Откроется область задания параметров «линейки» (см. [Рисунок](#page-18-1) 18)

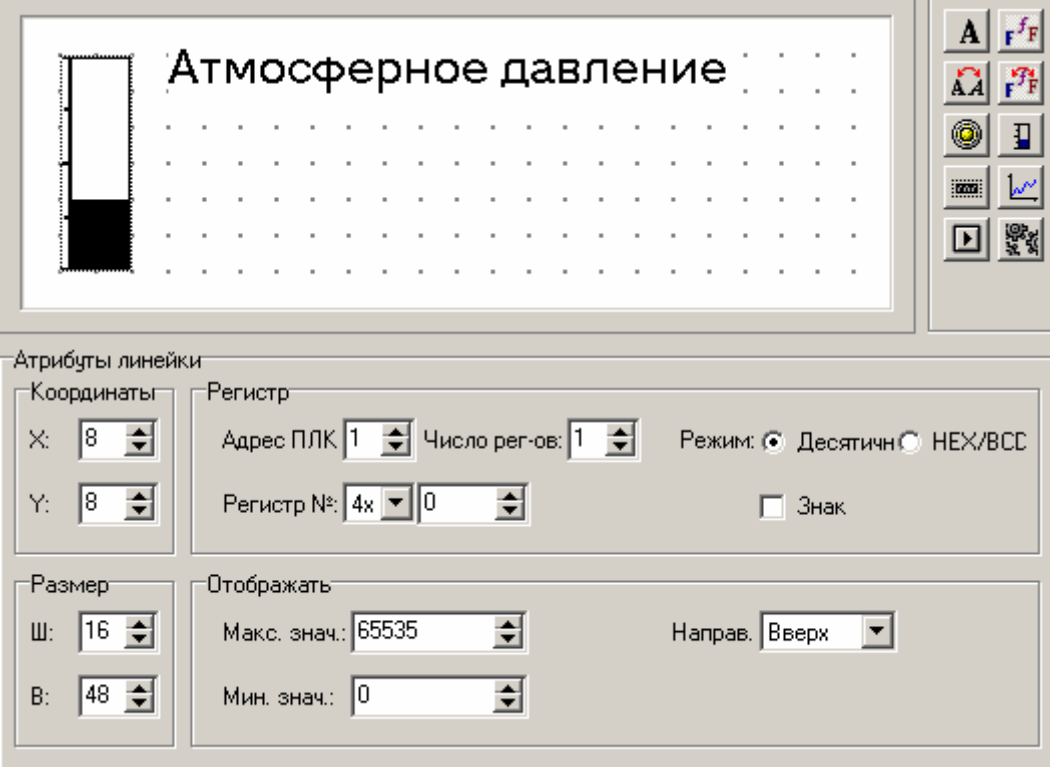

#### **Рисунок 18. «Линейка»**

- <span id="page-18-1"></span>2. В области «Атрибуты линейки», в полях «Координаты» отображаются численные значения координат редактируемого элемента (относительно левой верхней точки области редактирования). Изменяя значения координат с помощью кнопок со стрелками, можно перемещать редактируемый элемент в пределах области редактирования.
- 3. В полях «Размер» отображается величина высоты (В) и ширины (Ш) линейки, которые могут быть изменены с помощью кнопок со стрелками.
- 4. В полях окна следует указать:
	- В области «Регистр»:
		- В поле «Адрес ПЛК» задается требуемый адрес ПЛК.
		- В поле «Число регистров» задается число регистров (1 или 2), связываемое с редакF тируемой линейкой;
		- В полях «Регистр №» задается номер регистра ПЛК, связываемый с редактируемой линейкой.
- <span id="page-19-0"></span>Переключатель «Режим» (возможные варианты «Десятичный / НЕХ/ВСD») задает режим получения данных из регистра ПЛК в десятичной системе счисления или двоично-десятиричной системе. Для ОВЕН ПЛК применяется десятичная система счисления.
- Переключатель «Знак» активен только если выбран режим получения данных в десятичной системе счисления. Установка переключателя определяет тип числа, получаемого из регистра ПЛК: знаковый или беззнаковый
- В области «Отображать» задаются:
	- «Макс. знач.» задается значение, которое соответствует отображению 100% отображаемой величины.
	- «Мин. знач.» задается значение, которое соответствует отображению 0% отображаемой величины.
	- «Направ.» задается направление линейки (вверх, вниз, влево, вправо).

#### 4.1.10 **Рисунок**

Для упрощения работы оператора на экране может отображаться рисунок, облегчающий восприятие информации (например, обозначение узла обслуживаемой установки). С помощью рисунков могут отображаться торговые марки, условные символы и т.д.

Максимальный размер рисунка составляет 192х64 пикселя. Если размер изображения превышает указанный, излишек будет автоматически обрезан. Рисунок должен быть черно-белым и иметь расширение bmp.

Для добавления рисунка следует:

1. Нажать кнопку  $\mathbb{K}$  Откроется стандартное окно выбора файла. В этом окне нужно выбрать требуемый файл, заранее созданный в графическом редакторе, и нажать кнопку Выбранный рисунок отобразится в «Открыть». области редактирования экрана (см. Рисунок 19).

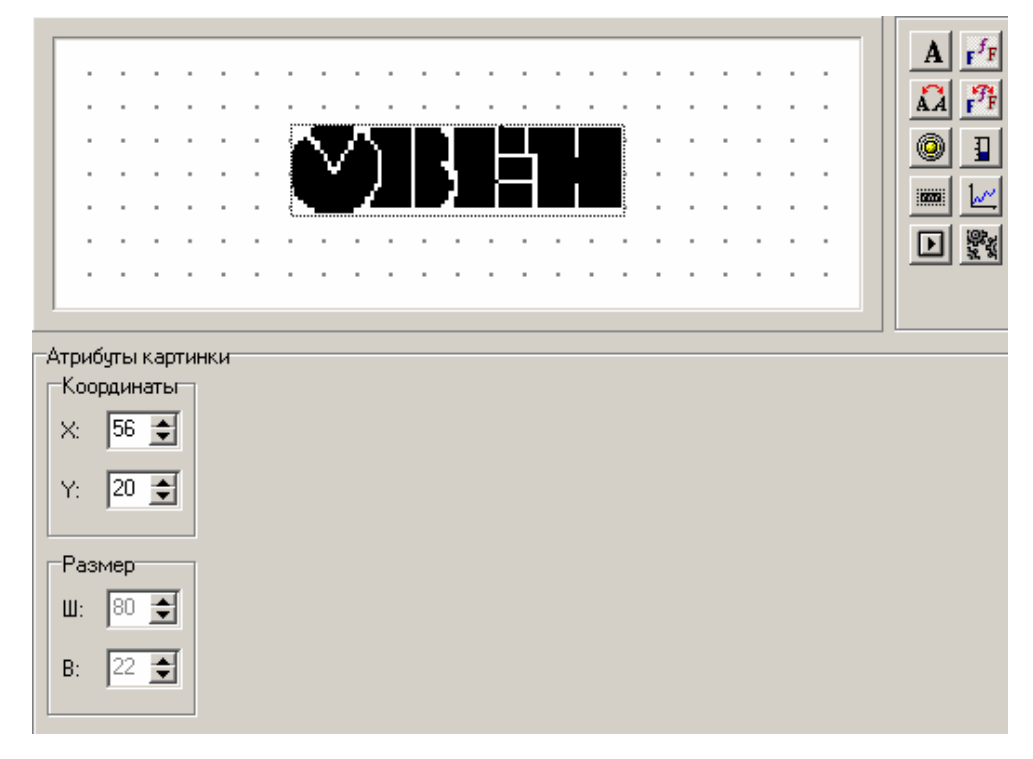

#### Рисунок 19. Рисунок

- <span id="page-19-1"></span> $\mathcal{P}$ В области «Атрибуты картинки», в полях «Координаты» отображаются численные значения координат редактируемого элемента (относительно левой верхней точки области редактирования). Изменяя значения координат с помощью кнопок со стрелками, можно перемещать редактируемый элемент в пределах области редактирования.
- $3.$ В полях «Размер» отображается величина длины (Д) и ширины (Ш) рисунка, которые не могут быть изменены с помощью кнопок со стрелками и приведены для справки.

## <span id="page-20-1"></span><span id="page-20-0"></span>**4.1.11 Список тревог**

В процессе автоматизированного управления производственными процессами извещения оператора о нештатных ситуациях («Тревоги») полезны и могут использоваться с разными целями.

Для каждого проекта ИП320 можно задать перечень событий, с проявлением которых на дисплее панели должно отображаться соответствующее сообщение.

Каждое сообщение связывается с определенным значением бита в регистре ПЛК. Например, с включением или выключением переключателя или срабатыванием датчика. В этом случае программа будет автоматически выводить на дисплей сообщения, связанные с этими событиями, и удалять их с экрана при переходе в другое состояние.

Чтобы задать список тревог, следует нажать кнопку  $\bigcirc$  или выбрать команду «Сервис | Список тревог». Откроется диалоговое окно «Список тревог» задания параметров списка (см. **[Рисунок](#page-20-2) 20**).

В этом окне:

- 1. В правой колонке списка ввести требуемый текст сообщения. Сообщения можно писать, используя символы латинского алфавита и цифры. При этом становятся доступны поля группы «Список тревог. Стартовый бит №:»
- 2. В поле «Адрес ПЛК» группы «Список тревог. Стартовый бит №:» задается требуемый адрес ПЛК.
- 3. В полях «Бит №» группы «Список тревог. Стартовый бит №: задается начальный номер бита для области бит, отвечающих за аварии. Номер начального бита отобразится в первой строке в левой колонке («Бит») списка тревог.
- 4. В правой колонке списка «Содержание тревоги» вводятся остальные тексты сообщений. При вводе сообщений в левой колонке («Бит») списка тревог отобразится номер бита.

 Изменение значения начального бита (в полях «Бит №» группы «Список тревог. Стартовый бит  $N$ <sup>o</sup> :») ведет к изменению всех значений в левой колонке («Бит») списка тревог.

При эксплуатации панели, в тот момент, когда заданный бит принимает значение «1», на дисплей панели выводится соответствующее сообщение.

Кроме того, переход к списку тревог осуществляется

<span id="page-20-2"></span>по нажатию кнопки [ALM], либо может быть назначен функцией какой-либо кнопки.

#### **Рисунок 20. Список тревог**

С появлением сообщения оператор сможет немедленно отреагировать на него, решив возникшую проблему. Для возвращения в окно текущего режима из окна тревожного сообщения следует нажать кнопку [ESC] панели.

## **4.2 Включение, ввод и выключение пароля.**

Панель ИП320 позволяет закрыть часть функций панели в процессе эксплуатации паролем. Числовое значение пароля задается в окне "Настройка панели оператора" в момент создания проекта. Пароль может запретить доступ к функциям перехода на экран, перехода на экран тревог и экран времени, редактирования значения параметра ПЛК, установки бита/регистра ПЛК.

Использование пароля устанавливается в окне Атрибуты для каждой функции отдельно. До ввода пароля в процессе эксплуатации все эти функции будут недоступны. Чтобы в процессе работы можно было ввести пароль необходимо назначить какой-либо кнопке на клавиатуре панели функцию перехода на Экран пароля (см. п. 4.1.5). В процессе работы, при нажатии этой функ-

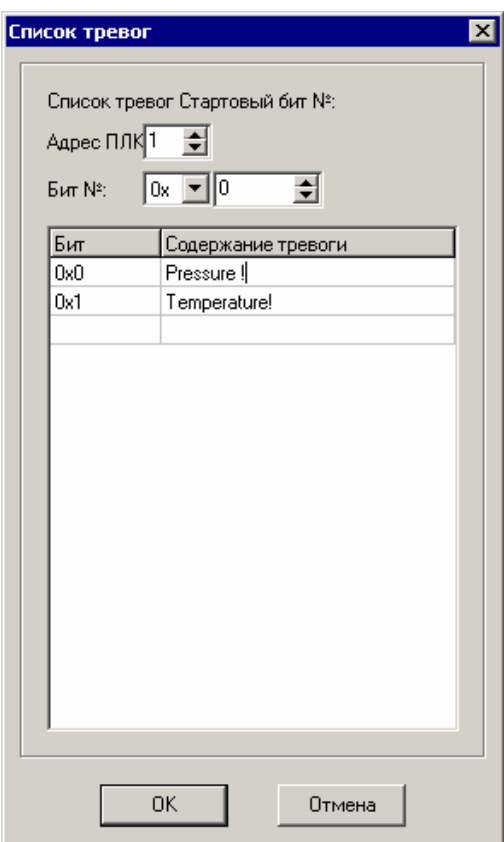

<span id="page-21-0"></span>циональной кнопки панель перейдет на экран открытия/закрытия пароля. На экране панели будет отражено меню с пунктами:

- **1) Open password** (открыть пароль)
- **2) Close password** (закрыть пароль)
- **Escape**.

Чтобы ввести пароль нужно с помощью кнопки «вниз» или «вверх» выбрать строку «**Оpen password**» и нажать кнопку «ENT». На экране появиться фраза «Pls enter password» (Пожалуйста, введите пароль) и мигающий курсор. С помощью кнопок «вниз», «вверх» устанавливается значение пароля, определенное в «Настройках проекта». Далее появиться экран «**Password opened**» (пароль открыт). Для продолжения работы следует нажать кнопку «ESC». После этого закрытые паролем функции становятся доступными.

Для включения парольной защиты после открытия пароля и проведения необходимых действий (например, записи значения в ПЛК) необходимо закрыть пароль. Чтобы закрыть пароль необходимо нажать заданную кнопку на клавиатуре панели, на экране открытия/закрытия пароля с помощью кнопки «вниз» или «вверх» выбрать строку «**Close password**» и нажать кнопку «ENT». На экране появиться надпись «**Password closed**». Для продолжения работы следует наF жать кнопку «ESC».

# **4.3 Сохранение конфигурации**

После того, как редактирование совокупности экранов (проекта), предназначенных для управления технологическим процессом, закончено, проект может быть сохранен в файл, готовый для загрузки в ИП320.

Для этого следует нажать кнопку  $\blacksquare$  и в открывшемся окне выбора файла выбрать либо задать наименование и расположение файла. Расширение файла будет dp2.

# **5 ЗАГРУЗКА ПРОЕКТА В ПАНЕЛЬ**

Для того, чтобы загрузить в панель ИП320 требуемую конфигурацию (проект), созданную при помощи программы Конфигуратора ИП320 (или созданную ранее и сохраненную в виде файла с расширением dp2) следует:

- 1. Подсоединить переходник для программирования к панели ИП320 (схемы подключения переходника – см. [Рисунок](#page-22-1) .
- 2. Подсоединить нуль-модемный кабель к СОМ-порту компьютера и к переходнику для программирования. Схема нуль-модемного кабеля см. Рисунок 22
- 3. Включить питание панели ИП320.
- 4. Вызвать команду меню **Файл | Загрузить...** или нажать кнопку «Загрузить» ( **ВА**) панели инструментов главного окна программы. Начнется загрузка данных, отображаемая окном монитора процедуры. По завершении загрузки появится окно информационного сообщения «Загрузка прошла успешно!».

В процессе загрузки следует обеспечить бесперебойность питания панели ИП320.

После окончания загрузки проекта следует выключить питание панели и отсоединить переходник для программирования и нуль-модемный кабель связи с компьютером.

<span id="page-22-0"></span>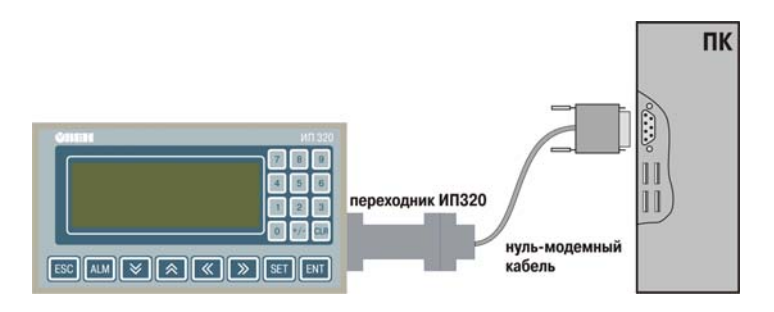

Рисунок 21. Схема подключения интерфейса RS-232 (а) и интерфейса RS-485 (б) **для конфигурирования панели ИП320** 

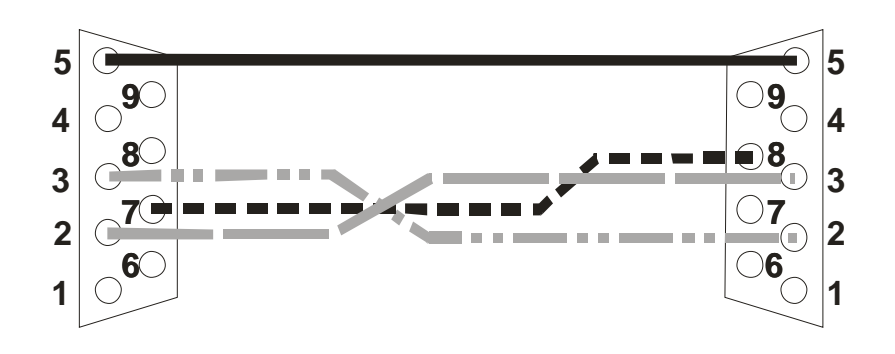

Рисунок 22. Схема нуль-модемного кабеля для программирования ИП320

# **6 ПОДКЛЮЧЕНИЕ ПЛК**

Подключить панель ИП320 к ПЛК кабелем связи, проверить правильность параметров связи.

- 1. Для связи с ПЛК по RS-232 отсоединить переходник для программирования и присоединить нуль-модемный кабель для связи с ПЛК.
- 2. Для связи с ПЛК по RS-485 отсоединить нуль-модемный кабель. Подсоединить провода к контактам А и В на переходнике и на ПЛК (см. Рисунок 23).

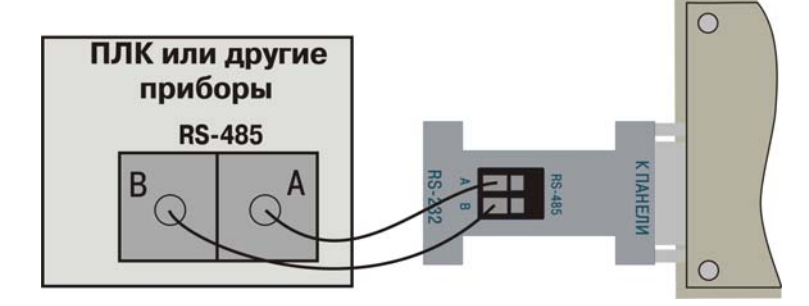

<span id="page-22-1"></span>Рисунок 23. Схема подключения интерфейса RS-485 для конфигурирования панели **ИП320** 

3. Подключить питание ПЛК. Если связь установлена, на экране панели отобразится начальный экран проекта, и пользователь может приступить к выполнению заданных операций.

Если связь прервана из-за неверных параметров или плохого качества кабеля, в правом нижнем углу экрана отобразится сообщение «Connecting…», означающее отсутствие связи с ПЛК.

Если панель ИП320 не может установить связь с ПЛК, следует проверить:

- Наличие соединения с кабелем.
- Правильность соединения с кабелем.
- Правильность параметров связи ПЛК.

<span id="page-23-0"></span>- Наличие питания ПЛК и панели.

Если Вы не смогли определить причину ошибки, следует обратиться в отдел технической поддержки.

# 7 ПРИМЕР СОЗДАНИЯ ПРОЕКТА

В данном разделе описывается пример создания проекта для панели оператора ИПЗ20 (в общем виде, с ограниченным числом параметров).

В качестве примера использованы особенности управления технологическим процессом станка «Термопластавтомат». Процессом управляет ОВЕН ПЛК, отображение и редактирование информации выполняется посредством панели ИП320. Панель ИП320 и ПЛК связаны между собой по интерфейсу RS-485, по протоколу Modbus RTU.

#### <span id="page-23-2"></span> $7.1$ Описание проекта

Для управления технологическим процессом станка «Термопласт автомата» на панели оператора создадим шесть экранов:

На Экране №1 отображено Главное меню проекта, включающее пункты:

- Мониторинг слежение за состоянием технологического процесса:
	- Режим работы (Наладка, Ручной, Полуавтомат, Автомат).
	- Состояние прессформы (Прессформа открыта, Прессформа закрыта).
	- Реальное значение температуры на Зоне 1.
	- Реальное значение температуры на Зоне 2.
- Давление переход на экран просмотра состояния давления
- Уставки переход на экран установки температуры для Зоны 1 и Зоны 2
- График график изменения температуры
- Датчики переход на экран состояния датчиков
- Магниты переход на экран управления магнитами
- Пароль переход на экран открытия и закрытия пароля
- Время переход на экран для просмотра времени

Технологические характеристики термопластавтомата с номерами регистров, битов, значений регистров и пределов изменения температуры приведены в Таблица 3. ПЛК имеет адрес «1».

<span id="page-23-1"></span>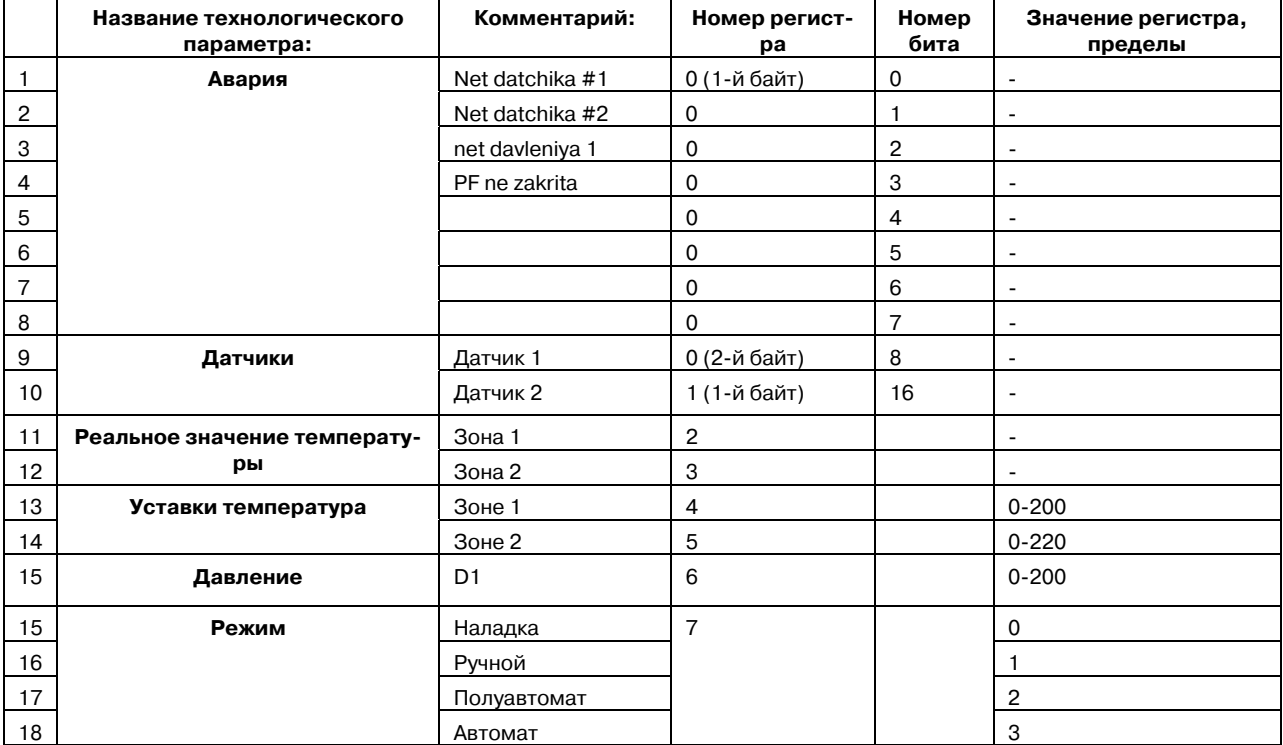

#### Таблица 3 Технологические характеристики термопластавтомата

<span id="page-24-0"></span>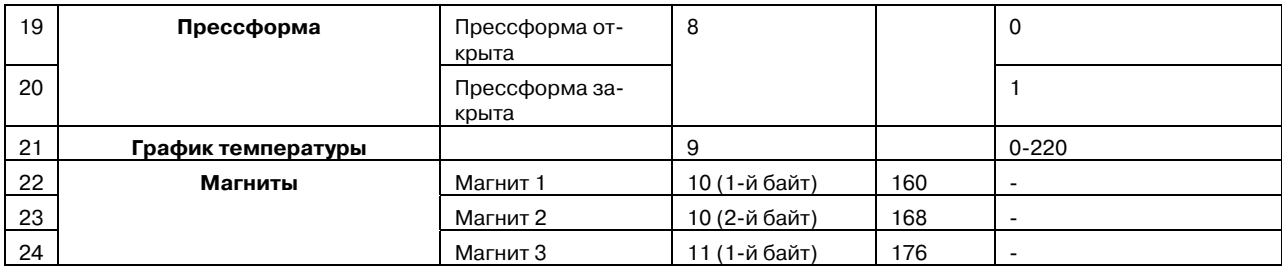

# **7.2 Создание проекта**

Для создания проекта следует:

- 1. Запустить программу «Конфигуратор ИП320».
- 2. Выбрать команду **Файл | Новый проект...** главного меню и создать новый проект (см. раздел [4\)](#page-3-1).
- 3. В диалоговом окне выбор типа соединения с ПЛК выбран **Modbus RTU (Slave)**. См. [Рисунок](#page-24-1)24, а.

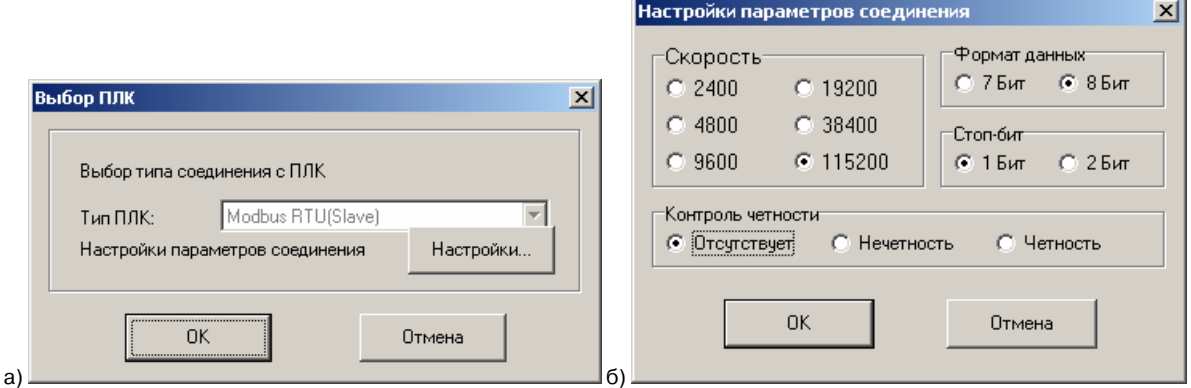

#### **Рисунок 24. Окна «Выбор ПЛК» (а) и «Настройки параметров проекта» (б)**

- <span id="page-24-1"></span>4. В диалоговом окне выбора типа ПЛК – нажать кнопку «Настройки». В открывшемся окне «Настройки пар аметров соединения» (см. [Рисунок](#page-24-1)4, б) - установить необходимые параметры (аналогичные параметрам соединения в ПЛК): Скорость - 115200, Формат данных – 8 Бит, Стоп-бит – 1 Бит, Контроль четности – Отсутствует.
- 5. Нажать кнопку «ОК» окна «Настройки параметров соединения». Произведенные изменения будут сохранены, окно закроется.
- 6. Нажать кнопку «ОК» окна «Выбор ПЛК». Произведенные изменения будут сохранены, окно закроется.
- 7. После того, как процедура задания параметров нового проекта завершена:
	- в области «Экраны» в столбце «№» отобразится номер экрана «1»;
	- Справа от рабочей области отобразится панель инструментов, кнопки которой соот-ветствуют отображаемым элементам (пиктограммам и др.) экрана (см. [Таблица](#page-5-0) 2). Нажатие кнопки приводит к включению в рабочую область соответствующего элемента. По умолчанию начальному экрану присваивается номер 1.
	- Снизу от рабочей области отобразится область «Атрибуты экрана» (см. Рисунок 3). В поле «Название» – задать: «Главный».
- 8. Используя панель инструментов рабочей области создать элементы экрана в соответствии со списком, приведенным в разделе [7.1](#page-23-2) (см. [Рисунок](#page-25-0) 5).

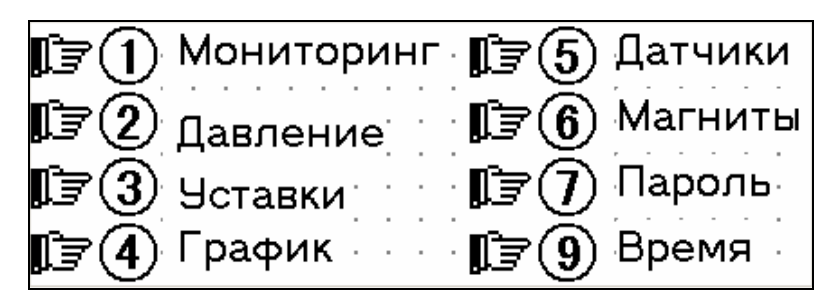

**Рисунок 25. Элементы главного экрана проекта** 

<span id="page-25-0"></span>8.1 Создать текстовые элементы экрана. Приемы ввода текста описаны в разделе [4.1.2.](#page-8-2) Результат см. [Рисунок](#page-25-1) 226.

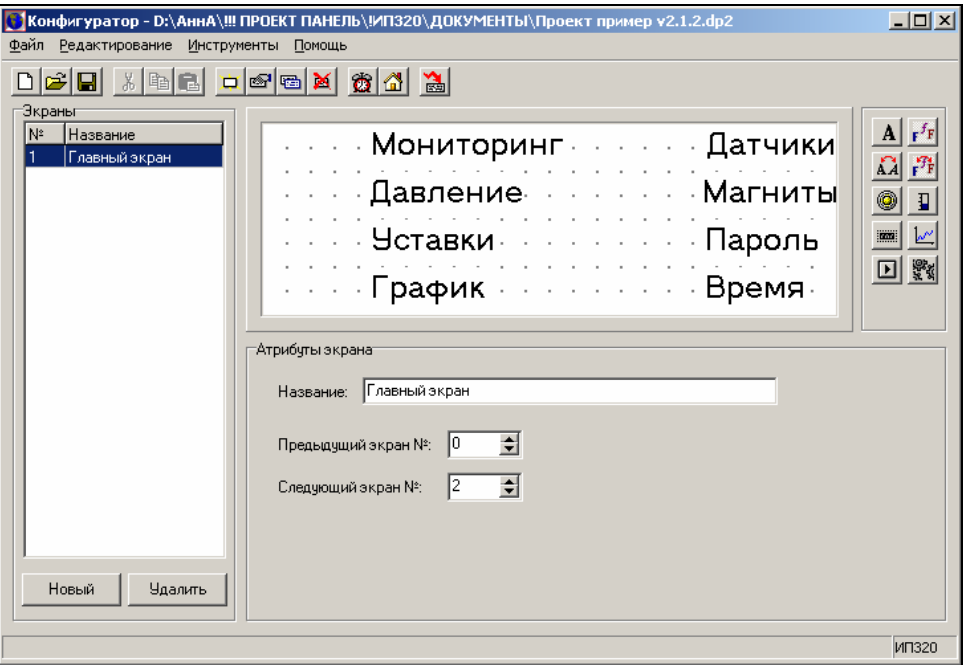

**Рисунок 226. Текстовые элементы экрана №1** 

- <span id="page-25-1"></span>8.2 Создать функциональные кнопки №№1-8. Приемы создания кнопок и установления связанных с ними функций описаны в разделе [4.1.5.](#page-11-2) Для функциональной кнопки номер:
	- 1 (Мониторинг) устанавливаем функцию «переход на экран 2».
	- 2 (Давление) устанавливаем функцию «переход на экран 3».
	- 3 (Уставки)– устанавливаем функцию «переход на экран 4».
	- 4 (График) устанавливаем функцию «переход на экран 5».
	- 5 (Датчики)– устанавливаем функцию «переход на экран 6».
	- 6 (Магниты)– устанавливаем функцию «переход на экран 7».
	- 7 (Пароль)– устанавливаем функцию «переход на Пароль».
	- 8 (Время)– устанавливаем функцию «переход на Дата/Время».

Создание Главного экрана (экрана №1) закончено.

9. Нажать кнопку «Новый» ( <sup>)</sup> панели инструментов или кнопку «Новый» области «Экраны». В открывшемся окне «Новый экран» задаем название «Мониторинг» и №2, см. [Рисунок](#page-26-0) [23](#page-26-0)7.

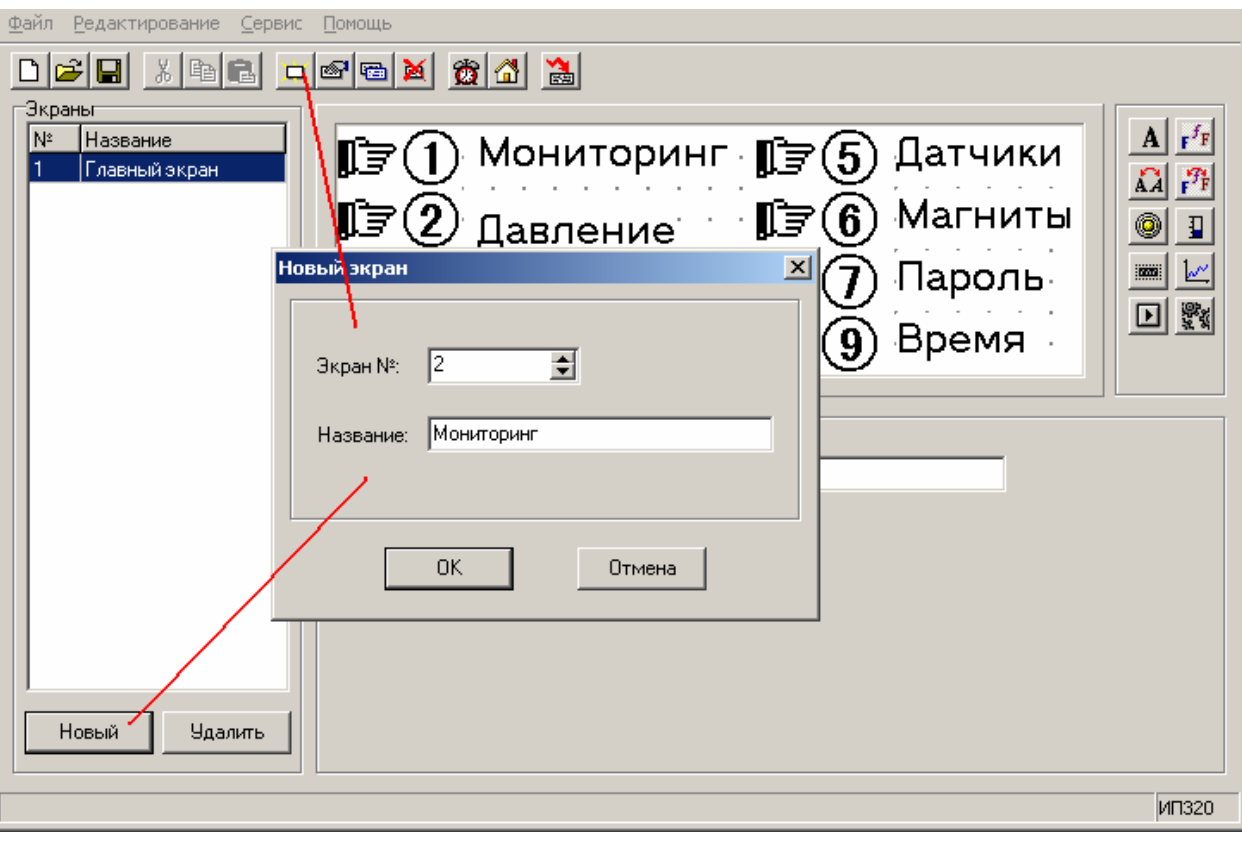

**Рисунок 237. Параметры экрана «Мониторинг» (№2)** 

<span id="page-26-0"></span>9.1 Используя динамический текст (см. раздел [4.1.4\)](#page-10-2), создать текстовый элемент экрана «Наладка / Ручной / Полуавтомат / Автомат». При задании параметров динамического текста следует указать «Адрес регистра» – № 9 (см. [Таблица](#page-23-1) 3). Таким образом, когда регистр №9 будет принимать значение «0», на Экране№2 будет отображаться надпись «Наладка», при значении регистра «1» – надпись «Ручной», при значении регистра «2» – надпись «Полуавтомат», при значении регистра «3» – надпись «Автомат».

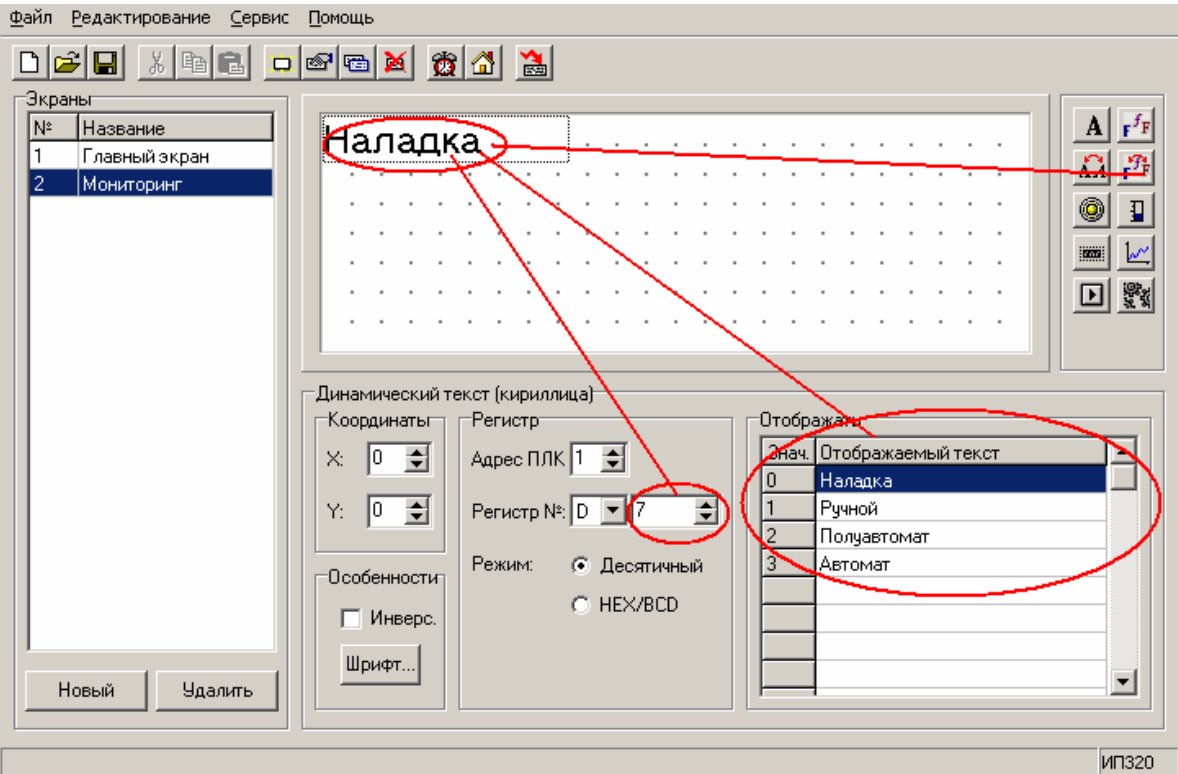

**Рисунок 248. Атрибуты динамического текста** 

- 9.2 Используя динамический текст (см. раздел [4.1.4\)](#page-10-2), создать текстовый элемент экрана «Состояние прессформы» (Прессформа открыта / Прессформа закрыта). Следует задать (в поле «Отображать» для значения «0» – «Прессформа открыта», для значения «1» – «Прессформа закрыта». При задании параметров динамического текста следует указать «Адрес регистра» – №10 (см. [Таблица](#page-23-1) 3).
- 9.3 Создать текстовые элементы экрана («Зона 1» и «Зона 2»). Приемы ввода текста описаны в разделе [4.1.2.](#page-8-2) Результат см. [Рисунок](#page-27-0)30.
- 9.4 Используя элемент «Регистр», создать поля отображения реального значения температуры (см. раздел [4.1.6](#page-14-3)) справа от элементов «Зона 1» и «Зона 2». В группе полей «Атрибуты» регистра 1 (справа от поля «Зона 1») устанавливаем: номер регистра=2; разряды – 3 (т.к. значение температуры не превышает 250°С). Аналогично создаем регистр справа от надписи «Зона 2». Атрибуты регистра: номер регистра=3; разряды – 3 (см. [Рисунок](#page-27-1) 259).

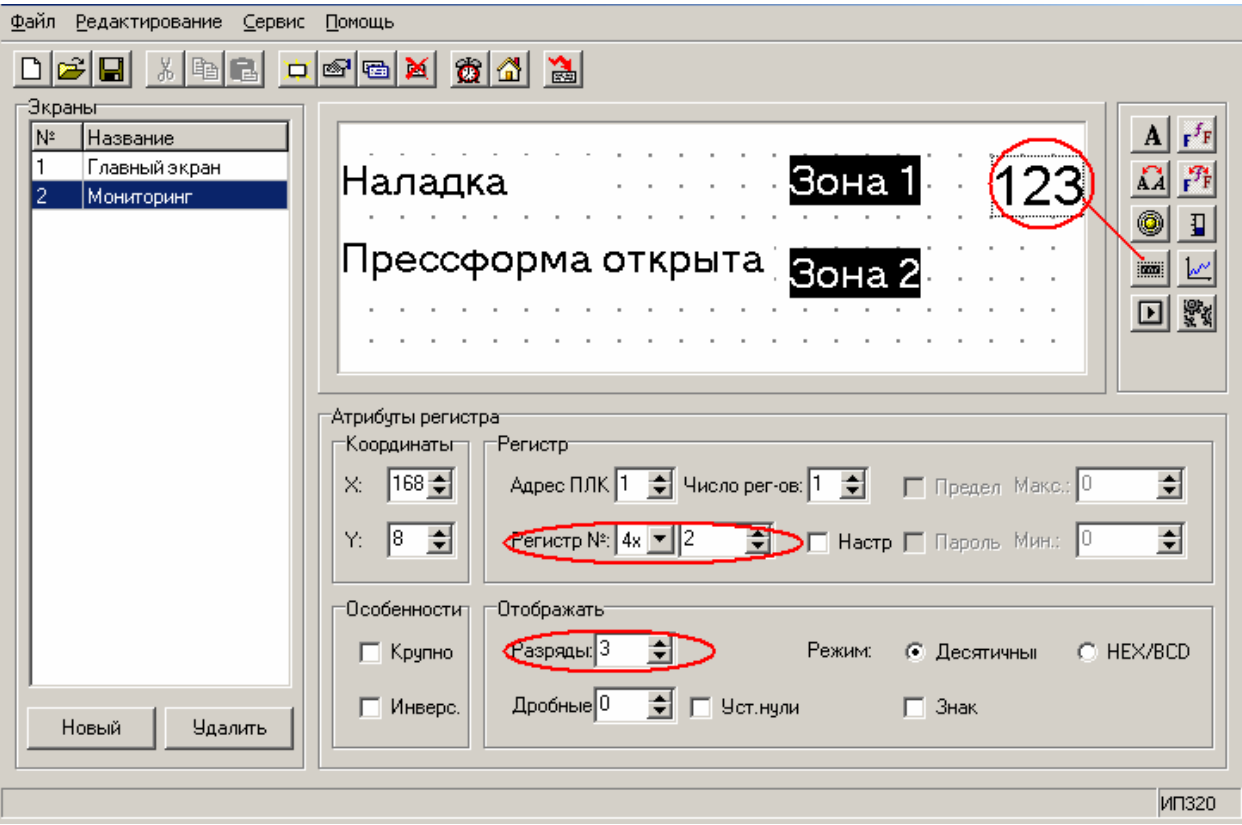

#### **Рисунок 259. Атрибуты регистра**

<span id="page-27-1"></span>Вид экрана «Мониторинг» в итоге – см. [Рисунок](#page-27-0)

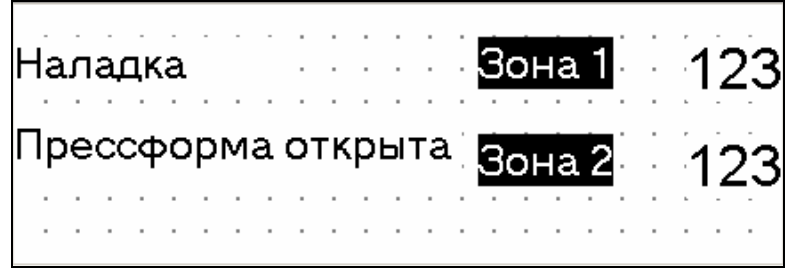

**Рисунок 30. Элементы экрана «Мониторинг» (№2)** 

- <span id="page-27-0"></span>10. Нажать кнопку «Новый» ( $\Box$ ) панели инструментов или кнопку «Новый» области «Экраны». В открывшемся окне «Новый экран» задаем название «Давление» и №3.
- 10.1 Создать надпись «Давление 1». Приемы ввода текста описаны в разделе [4.1.2.](#page-8-2)
- 10.2 Справа от надписи «Давление 1» разместить элемент «Линейка» (см. раздел [4.1.9\)](#page-18-2).
- 10.3 Задать атрибуты «линейки» (см. [Рисунок](#page-28-0)31).

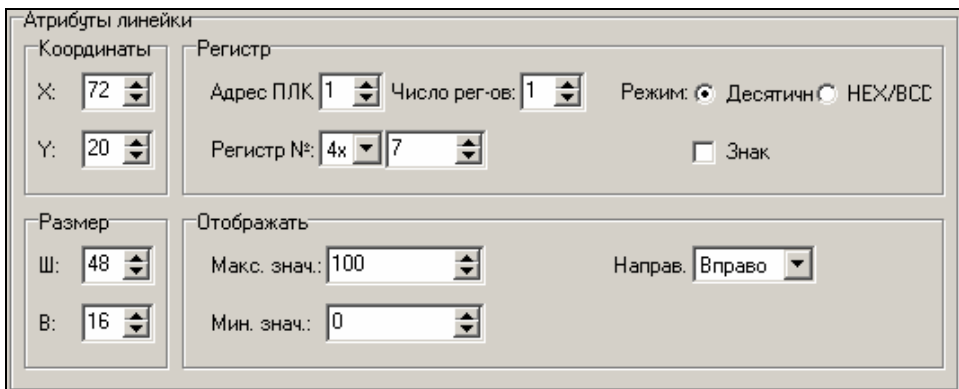

#### **Рисунок 31. Атрибуты элемента «Линейка»**

<span id="page-28-0"></span>Вид экрана «Мониторинг» в итоге – см. [Рисунок](#page-28-1) 262.

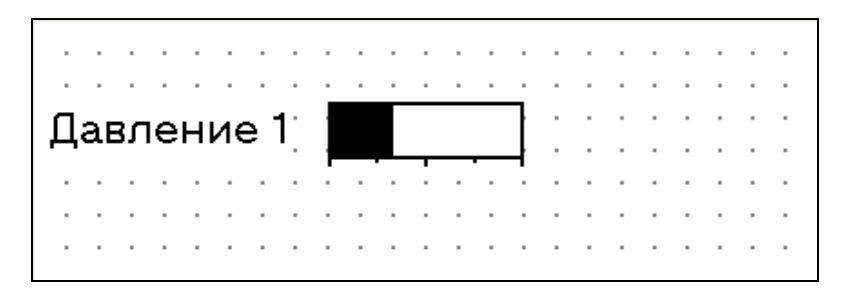

## **Рисунок 262. Экран «Давление»**

- <span id="page-28-1"></span>11. Нажать кнопку «Новый» ( <sup>[1]</sup>) панели инструментов или кнопку «Новый» области «Экраны». В открывшемся окне «Новый экран» задаем название «Уставки» и №4.
- 11.1 Создать надписи «Уставки температуры», «Зона 1», «Зона 2» (см. [Рисунок](#page-28-2) 273). Приемы ввода текста описаны в разделе [4.1.2](#page-8-2).

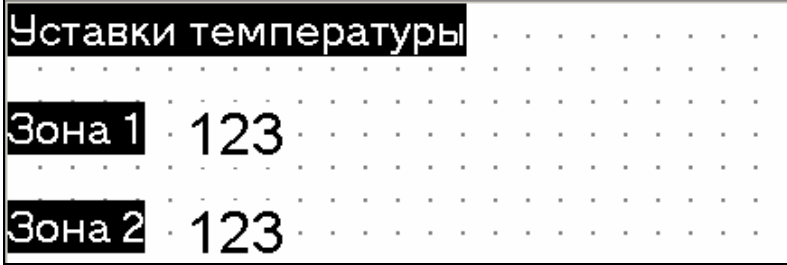

#### **Рисунок 273. Экран «Уставки»**

<span id="page-28-2"></span>11.2 Используя элемент «Регистр», создать поля отображения реального значения темпера-туры (см. раздел [4.1.6\)](#page-14-3) справа от элементов «Зона 1» и «Зона 2». Значения атрибутов регистров см. [Рисунок](#page-29-0) 284.

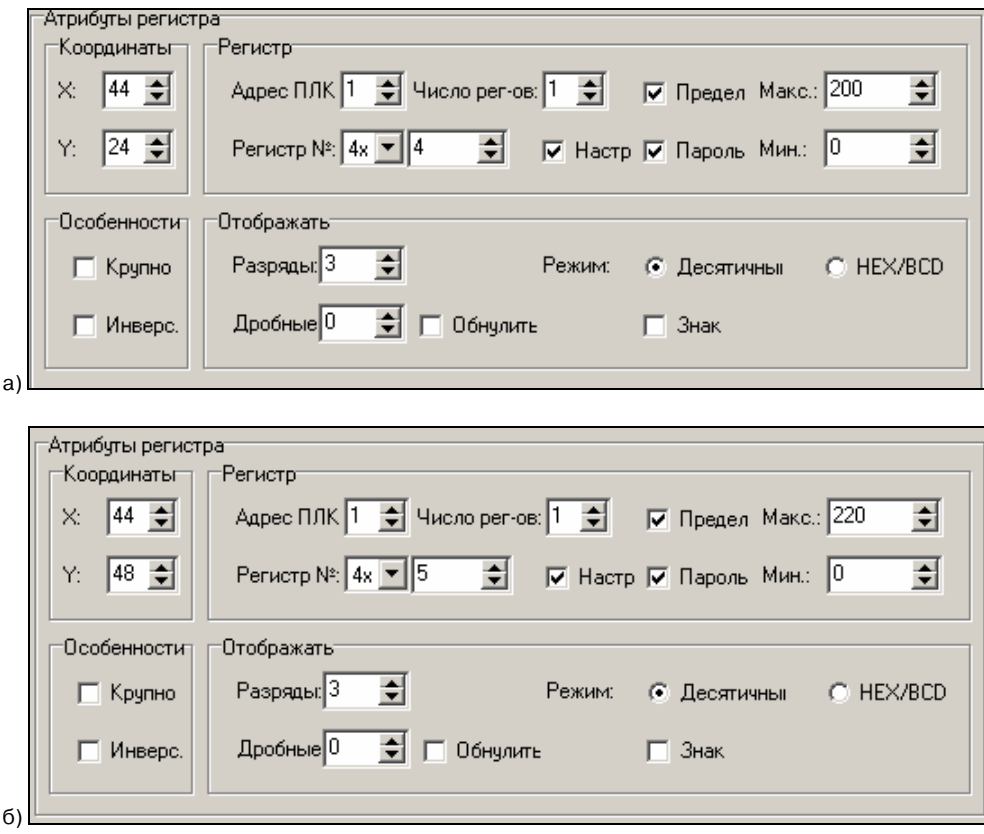

**Рисунок 284. Атрибуты регистров (а – «Зона 1», б – «Зона 2»)** 

- <span id="page-29-0"></span>12. Нажать кнопку «Новый» (  $\Box$ ) панели инструментов или кнопку «Новый» области «Экраны». В открывшемся окне «Новый экран» задаем название «График» и №5.
- 12.1 Создать надпись «График изменения температуры» (см. [Рисунок](#page-29-1) 295). Приемы ввода текста описаны в разделе [4.1.2.](#page-8-2)

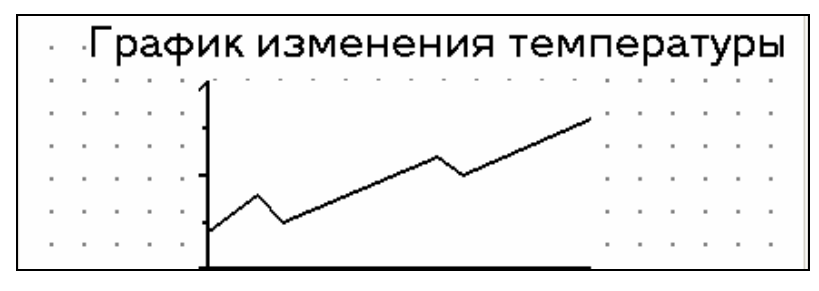

**Рисунок 295. Экран «График»** 

<span id="page-29-1"></span>12.2 Используя элемент «График», создать поле отображения графика изменения температуры. Приемы работы с элементом описаны в разделе [4.1.8.](#page-17-2) Значения атрибутов графика см. [Рисунок](#page-29-2) 306

<span id="page-29-2"></span>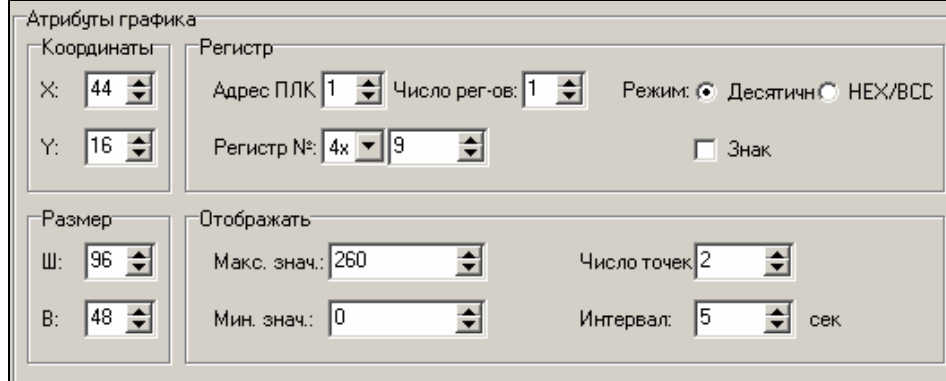

**Рисунок 308. Атрибуты графика** 

- 13. Нажать кнопку «Новый» (D) панели инструментов или кнопку «Новый» области «Экраны». В открывшемся окне «Новый экран» задаем название «Датчики» и №6.
- 13.1 Создать надписи «Датчики», «D1» и «D2» (см. [Рисунок](#page-30-0) 317). Приемы ввода текста описаны в разделах [4.1.2](#page-8-2) (кириллица) и [4.1.3](#page-9-2) (латиница).

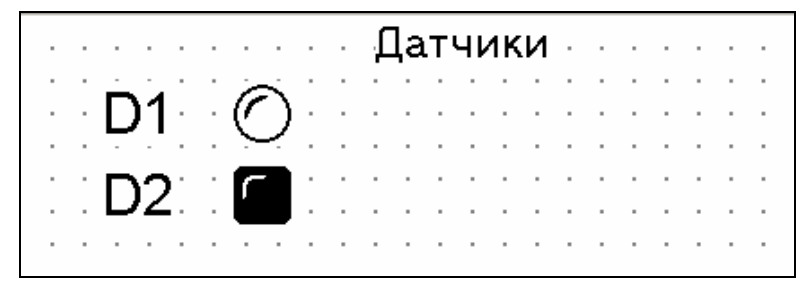

**Рисунок 317. Экран «Датчики»** 

<span id="page-30-0"></span>13.2 Используя элемент «Индикатор», создать поля индикаторов «D1» и «D2». Приемы работы с элементом описаны в разделе [4.1.7](#page-16-2). Значения атрибутов индикаторов см. [Рисунок](#page-30-1) 328.

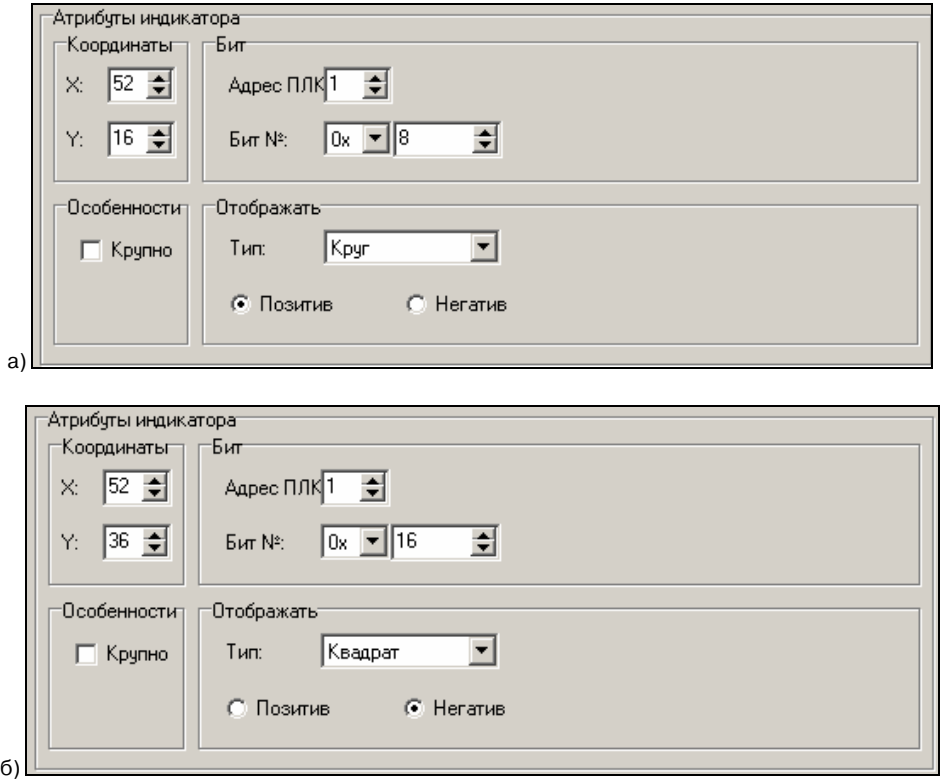

**Рисунок 328. Атрибуты индикаторов (а – «D1», б – «D2»)** 

- <span id="page-30-1"></span>14. Нажать кнопку «Новый» (  $\Box$ ) панели инструментов или кнопку «Новый» области «Экраны». В открывшемся окне «Новый экран» задаем название «Магниты» и №7.
- 14.1 Создать надписи «1 Магнит», «2 Магнит», «3 Магнит», «Вкл.», «Выкл.», «Момент вкл.», «Реверс» (см. [Рисунок](#page-31-0) 339). Приемы ввода текста описаны в разделе [4.1.2](#page-8-2).

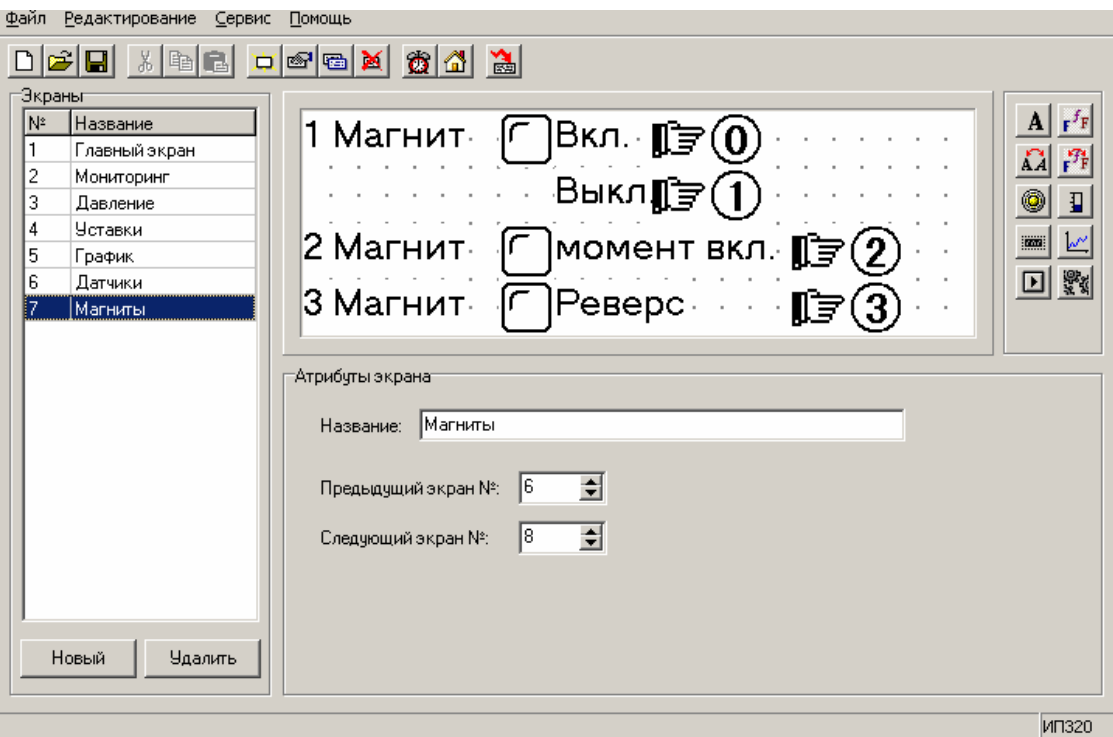

# **Рисунок 339. Экран «Магниты»**

<span id="page-31-0"></span>14.2 Используя элемент «Индикатор», создать поля индикаторов «1 Магнит», «2 Магнит», «3 Магнит». Приемы работы с элементом описаны в разделе [4.1.7.](#page-16-2) Значения атрибутов индикаторов см. [Рисунок](#page-32-0)40.

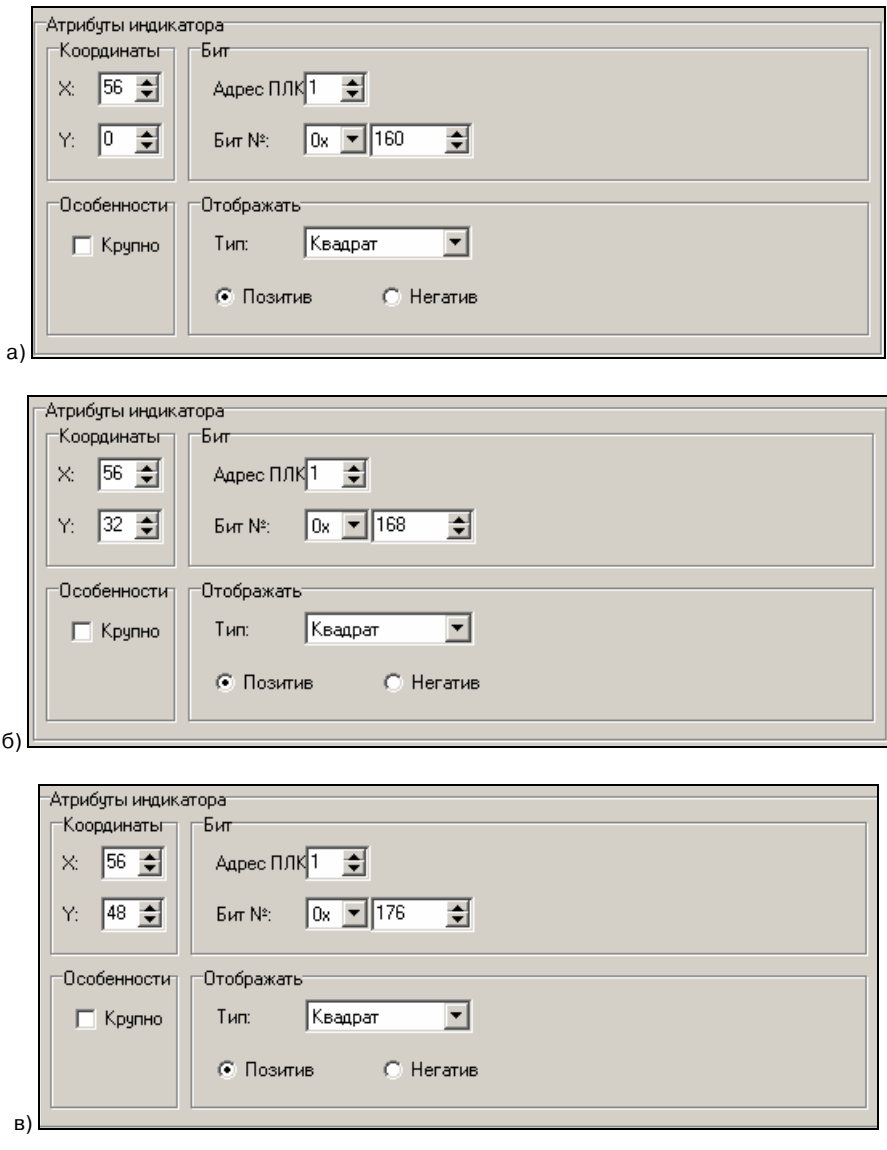

# **Рисунок 40. Атрибуты индикаторов (а – «1 Магнит», б – «2 Магнит», в– «3 Магнит»)**

<span id="page-32-0"></span>14.3 Создать функциональные кнопки «Уст. "1"» (0), «Уст. "0"» (1), «Момент "1"» (2) и «Реверс» (3). Приемы создания кнопок и установления связанных с ними функций описаны в разделе [4.1.5.](#page-11-2) Атрибуты функциональных кнопок см. [Рисунок](#page-33-0)42.

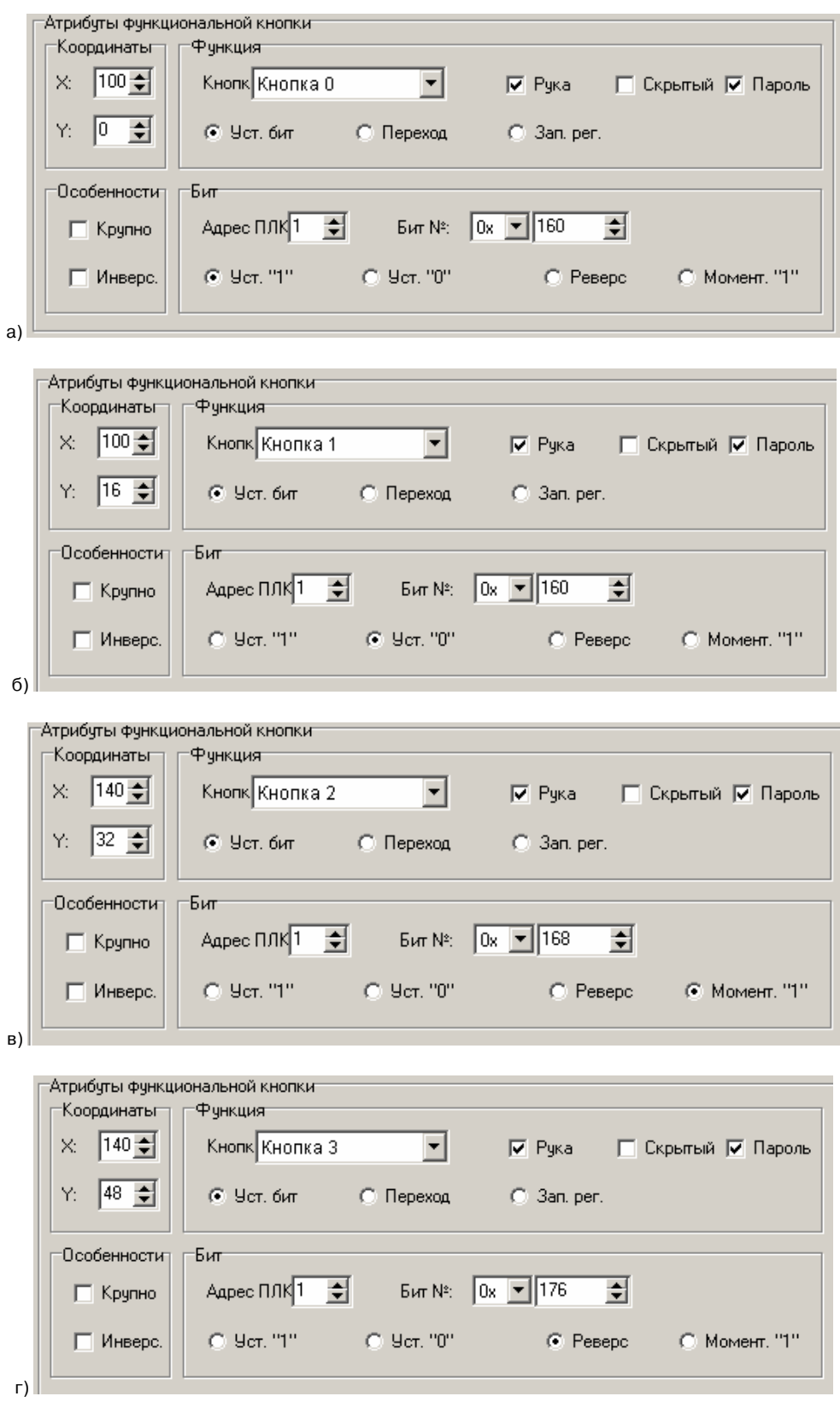

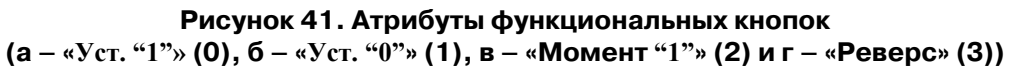

<span id="page-33-0"></span> Таким образом, при вводе пароля по нажатию кнопки «Вкл.» (0) будет устанавливаться бит №160 в состояние «1».

- 15. На этом процедура создания экранов завершается.
- 16. Выбрать команду «Сервис | Настройки проекта» главного меню или нажать кнопку «Настройки проекта» ( ) главного меню. Откроется окно «Настройки проекта» (см. [Рисунок](#page-34-0) [34](#page-34-0)2).

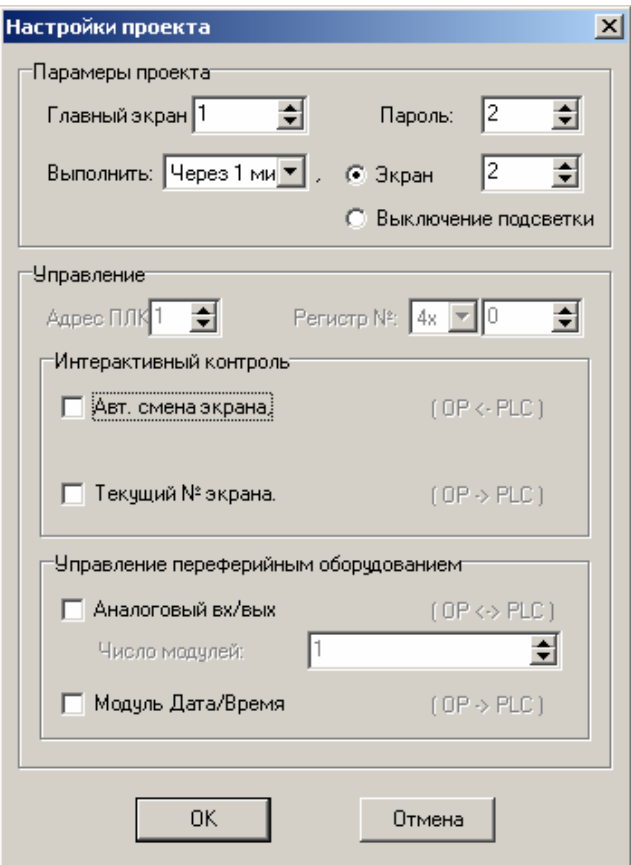

**Рисунок 342. Окно «Настройки проекта»** 

- <span id="page-34-0"></span>16.1 В открывшемся окне – задать значения настроек так, как это изображено на рисунке (см. [Рисунок](#page-34-0) 342). Таким образом, будет сформирован проект, в котором:
	- Главный экран (экран, который появится сразу после включения питания) = Экран N<sub>o</sub>1
	- Пароль, который требуется ввести для выполнения операций по управлению магнитами и изменения уставок температуры равен «2».
	- По настройке «Выполнить» через 1 минуту дисплей панели переключится в режим Экрана 2.

 Нажать кнопку «ОК». На этом создание проекта завершено. После создания проекта его можно сохранить на диске ПК или загрузить в панель.